# **TOSHIBA**

## **43/49/50/55/58/65 UA3A Series 43/49/50/55/58/65 UA20 Series 43/49/50/55/58/65 UA2B Series 43/49/50/55/58/65 UA4B Series 43/49/50/55/58/65 UA6B Series**

## **INSTRUÇÕES DE UTILIZAÇÃO**

*(\*\*)* Apenas Modelos Limitados

## **ÍNDICE**

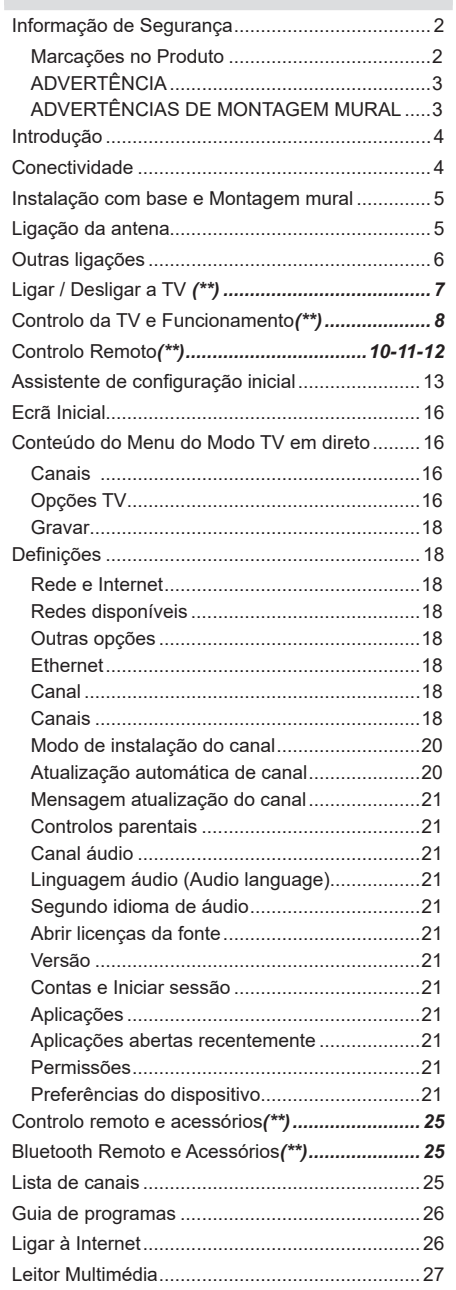

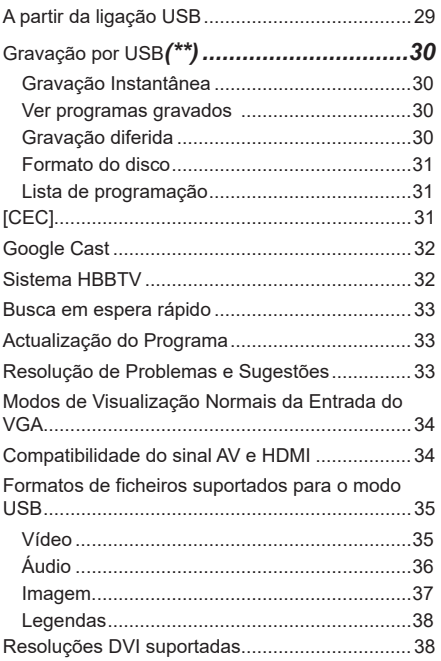

### **Informação de Segurança**

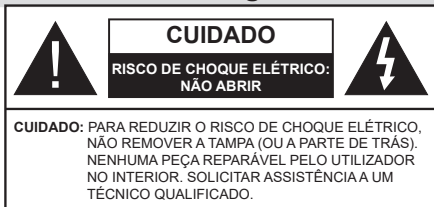

Em condições climatéricas extremas (tempestades, trovoadas) e em longos períodos de inatividade (férias), desligar a TV da corrente elétrica.

A ficha de corrente elétrica é usada para desligar o aparelho de TV da corrente elétrica e portanto deve manter-se em condições de funcionamento. Se a TV não estiver desligada da corrente elétrica, o aparelho continuará a estar sujeito a alimentação em todas as situações mesmo se a TV estiver no modo em espera ou desligado.

*Nota: Seguir as instruções no ecrã para operar com as respetivas funções.*

### **IMPORTANTE - Deve ler totalmente estas instruções antes de proceder à instalação ou de colocar o aparelho em funcionamento**

**ADVERTÊNCIA : Este aparelho é indicado para utilização por pessoas (incluindo crianças) que sejam capazes / com experiência de operar um tal dispositivo sem supervisão, a menos que tenham supervisão ou formação relativamente ao uso do dispositivo por uma pessoa responsável pela sua segurança.**

- Usar esta TV numa altitude inferior a 5.000 metros acima do nível do mar, em locais secos e em regiões com climas moderados ou tropicais.
- A TV é destinada ao uso doméstico e a utilização similar em espaços interiores, mas pode igualmente ser utilizada em espaços públicos.
- Para efeitos de ventilação, deve deixar no mínimo 5 cm de espaço em volta da TV.
- A ventilação não deve ser obstruída cobrindo as aberturas de ventilação com itens tais como jornais, toalhas, cortinas, etc.
- A ficha do cabo de alimentação deve estar facilmente acessível. Não colocar a TV, móveis, etc. sobre o cabo de alimentação. Um cabo de alimentação danificado pode originar um incêndio ou choque elétrico. Deve manusear o cabo de alimentação através da ficha, não desligar a TV puxando pelo cabo de alimentação. Nunca tocar no cabo de alimentação/ficha com as mãos molhadas, uma vez que isso pode dar origem a um curto-circuito ou a um choque elétrico. Nunca fazer um nó no

cabo de alimentação ou atá-lo com outros cabos. Quando danificado deve ser substituído, esta substituição deve apenas ser realizada por um técnico qualificado.

- Não expor a TV a pingos ou jatos de líquidos e não colocar objetos cheios com líquidos, como jarras, taças, etc. na ou por cima da TV (por ex. prateleiras por cima do aparelho).
- Não expor a TV à luz solar direta ou não colocar chamas vivas como velas por cima ou junto da TV.

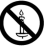

- Não colocar quaisquer fontes de calor como aquecedores elétricos, radiadores, etc, junto da TV.
- Não colocar a TV no chão ou em superfícies inclinadas.
- - Para evitar o perigo de asfixia, mantenha os sacos plásticos fora do alcance de bebês, crianças e animais domésticos.
- Deve fixar cuidadosamente a base à TV. Se o suporte for fornecido com parafusos, apertar bem os parafusos para evitar que a TV se incline. Não apertar demasiado os parafusos e montar corretamente as borrachas na base da mesma.
- Não eliminar as pilhas no fogo ou com materiais inflamáveis e perigosos.

### **ADVERTÊNCIA**

- As pilhas não devem ser expostas a um calor excessivo como a luz solar, lume ou similar.
- Um volume excessivo proveniente dos auscultadores pode causar problemas auditivos.

**ACIMA DE TUDO - NUNCA deixar ninguém, especialmente crianças, empurrar ou bater no ecrã, introduzir alguma coisa para dentro dos orifícios, ranhuras ou quaisquer outras aberturas no revestimento de proteção exterior.**

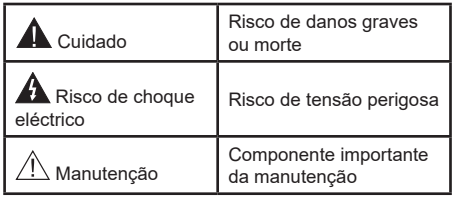

#### **Marcações no Produto**

São usados no produto os seguintes símbolos como uma indicação relativa a restrições, precauções e instruções de segurança. Todos os símbolos no aparelho devem ser sempre tidos em consideração. Anote essas informações por motivos de segurança.

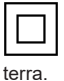

**Equipamento Classe II:** Este aparelho está concebido de tal forma que não necessita de uma ligação segura a ligação elétrica com

**Terminal sob tensão perigosa:** O(s) terminal(ais) marcado(s) é/são sob tensão perigosa em condições de funcionamento normal.

**i Cuidado, Consultar Instruções de Funcionamento:** A(s) área(s) marcada(s) contém(êm) pilhas tipo moeda ou botão substituíveis pelo utilizador.

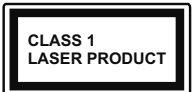

**Produto Laser de classe 1:** Este produto contém fonte laser Classe 1 que é segura sob condições previsíveis razoáveis de funcionamento.

#### **ADVERTÊNCIA**

Não ingerir as pilhas, perigo de queimadura química

Este aparelho ou os acessórios com ele fornecidos podem conter uma pilha tipo moeda/botão. Se a pilha de célula tipo moeda/botão for ingerida, pode causar queimaduras internas graves em apenas 2 horas e pode levar à morte.

Mantenha pilhas novas e usadas longe das crianças.

Se o compartimento das pilhas não fecha com segurança, deixe de usar o produto e mantenha-o longe das crianças.

Se pensar que as pilhas podem ter sido ingeridas ou colocadas em alguma parte do corpo, procurar ajuda médica imediata.

**– – – – – – – – – – – –**  Um aparelho de televisão pode cair, causando danos pessoais graves ou morte. Podem ser evitadas muitas lesões, especialmente em crianças, ao tomar medidas de precaução simples como por exemplo:

- Usar SEMPRE armários ou suportes recomendados pelo fabricante do aparelho de televisão.
- Usar SEMPRE mobiliário que possa suportar com segurança o aparelho de televisão.
- Assegurar SEMPRE que o aparelho de televisão não está suspenso na extremidade do móvel de apoio.
- Informar SEMPRE as crianças acerca dos perigos de se pendurarem em móveis para alcançar o aparelho de televisão ou os seus controlos.
- Encaminhar SEMPRE os cabos de alimentação e outros cabos ligados à sua televisão de modo ninguém tropece nos mesmos, os puxe ou prenda.
- NUNCA colocar um aparelho de televisão num local instável.
- NUNCA colocar o aparelho de televisão em móveis altos (por exemplo, louceiros ou estantes) sem fixar tanto o móvel como o aparelho de televisão num apoio adequado.
- NUNCA colocar a televisão em cima de tecidos ou outros materiais colocados entre a televisão e o móvel de apoio.
- NUNCA colocar em cima da televisão ou do móvel no qual a televisão está colocada, objetos que possam

tentar as crianças a subirem, tal como brinquedos e controlos remotos,

• O equipamento é apenas adequado para montagem em alturas ≤2 m.

Se o aparelho de televisão atual está a ser mantido ou recolocado, devem ser aplicadas as mesmas considerações acima indicadas.

**– – – – – – – – – – – –** 

O aparelho ligado a uma tomada terra através da ligação de corrente elétrica ou através de um outro aparelho com uma ligação terra – e a um sistema de distribuição televisiva com um cabo coaxial, pode em certos casos causar um incêndio. A ligação a um sistema de distribuição de televisão tem de ser fornecida através de um dispositivo elétrico de isolamento abaixo de determinada frequência (isolamento galvânico)

### **ADVERTÊNCIAS DE MONTAGEM MURAL**

- Ler as instruções antes de montagem mural da TV.
- O kit de montagem mural é opcional. Pode obter o mesmo no seu distribuidor local, caso não seja fornecido com a sua TV.
- Não instalar a TV num teto ou numa parede inclinada.
- Usar os parafusos especificados para a montagem mural e outros acessórios.
- Apertar com firmeza os parafusos de montagem para impedir que a TV caia. Não apertar demasiado os parafusos.

Ao utilizar as funções especiais para mudar o tamanho da imagem visualizada (i.e. mudar a proporção da altura/largura) para uma visualização pública ou um benefício comercial, este processo pode violar as leis sobre os direitos de autor.

Os painéis de ecrã LCD são fabricados com um grande nível de tecnologia de precisão, no entanto, por vezes podem faltar imagens em algumas partes do ecrã, ou pode haver pontos luminosos. Isto não é indicativo de mau funcionamento.

Este aparelho só funciona com uma tomada de 220- 240 V CA,50 Hz . Certificar que a televisão não está em cima do fio de corrente elétrica. Não deve cortar a ficha de alimentação elétrica deste equipamento, esta incorpora um Filtro de Interferência de Rádio especial, cuja remoção iria prejudicar o seu desempenho. Apenas deve ser substituída por um tipo aprovado e corretamente classificado. EM CASO DE DÚVIDA CONSULTAR UM ELECTRICISTA QUALIFICADO.

As figuras e ilustrações neste Manual do Utilizador são fornecidas apenas para referência e podem divergir do aspeto atual do produto. O designe e especificações do produto podem ser alterados sem aviso.

### **Introdução**

Agradecemos ter escolhido este produto. Em breve estará a beneficiar da sua nova TV. Deve ler cuidadosamente estas instruções As instruções contém informação importante que o ajudarão a obter o melhor da sua TV e a assegurar a instalação e funcionamento seguros e corretos.

### **Conectividade**

- Televisão a cores com controlo remoto
- Sistema operativo Android™
- Google Cast
- Busca por voz
- TV digital/cabo/satélite totalmente integrada (DVB-T-T2/C/S-S2)
- Entradas HDMI para ligação de outros dispositivos com ranhuras HDMI
- Entrada USB
- Entradas compósito para dispositivos externos (como leitores de DVD, PVR, videojogos, etc.)
- Sistema de som estéreo
- Teletexto
- Ligação dos auscultadores
- Sistema Automático de Programação
- Sintonização manual
- Temporizador
- Temporizador Ligar/Desligar
- Desativar o temporizador
- Função de imagem desligada
- Função de desligamento automático sem sinal
- Entrada de VGA
- Ethernet (LAN) para conetividade de Internet e serviço
- Suporte de WLAN integrado 802.11 a/b/g/n/ac
- HbbTV

### **Ultra HD (UHD)**

A TV suporta Ultra HD (Ultra Alta Definição - também conhecida como 4K) que fornece resolução de 3840 x 2160 (4K:2K). Iguala 4 vezes a resolução de TV Full HD duplicando a contagem de pixeis da TV Full HD tanto na horizontal como na vertical. Os conteúdos Ultra HD são suportados a partir da HDMI, alguns dos serviços Over-the-Top (OTT), entradas USB e nas transmissões DVB-T2 e DVB-S2.

### **Grande Alcance Dinâmico (HDR) / Hybrid Log-Gamma (HLG)**

Usando esta funcionalidade a TV pode reproduzir maior alcance dinâmico de luminosidade, captando e combinando várias exposições diferentes. HDR/HLG oferece uma melhor qualidade de imagem graças a reflexos mais brilhantes, mais realistas, cores mais realistas e outras melhorias. Proporciona a aparência que os cineastas pretendem alcançar, mostrando as áreas ocultas de sombras escuras e luz solar com total clareza, cor e detalhe. Os conteúdos HDR/HLG são suportados através de aplicações nativas e do portal, pelas entradas HDMI e USB e através de transmissões DVB-S. \*\* Quando a fonte de entrada é definida para a entrada HDMI respetiva, premir o botão **Menu** e selecionar a opção **Versão HDMI EDID** no menu TV **Opções>Definições>Preferências do Dispositivo>Entradas** como **EDID 2.0** ou **Auto EDID**  de modo a ver conteúdo HDR/HLG, se o conteúdo HDR/HLG for recebido através de uma entrada HDMI. Neste caso o dispositivo da fonte também deve ser compatível com HDMI 2.0a no mínimo

### **Dolby Vision:**

Dolby Vision™ oferece uma experiência de visualização excelente, um brilho fantástico, contraste incomparável e uma cor viva, que proporcionam uma visualização dinâmica. Obtém esta qualidade de imagem extraordinária combinando HDR com tecnologias de uma ampla gama de cor. Ao aumentar o brilho do sinal original e usando uma cor mais dinâmica e uma variedade de contraste, o Dolby Vision apresenta imagens deslumbrantes, reais com uma quantidade extraordinária de detalhes que outras tecnologias de pós-processamento na TV não conseguem produzir. O Dolby Vision é suportado através das aplicações nativas e do mercado, das entradas HDMI e USB. \*\* Quando a fonte de entrada é definida para a entrada HDMI respetiva, premir o botão **Menu** e selecionar a opção **Versão HDMI EDID** no menu TV **Opções>- Definições>Preferências do Dispositivo>Entradas** como **EDID 2.0** ou **Auto EDID** de modo a ver conteúdo HDR/HLG, se o conteúdo HDR/HLG for recebido através de uma entrada HDMI. Neste caso o dispositivo da fonte também deve ser compatível com HDMI 2.0a no mínimo No menu **Modo Imagem** são disponibilizados dois modos de imagem predefinida se o conteúdo Dolby Vision for detetado: **Dolby Vision Bright** e **Dolby Vision Dark** Permitem ambos ao utilizador obter a experiência do conteúdo da forma em que foi originalmente criado com condições de iluminação diferentes. Para alterar a definição Modo Imagem premir o botão Menu enquanto estiver a ver conteúdo Dolby Vision e deve ir para o menu Imagem. Enquanto estiver a ver Conteúdo Dolby Vision através de uma aplicação, exceto o YouTube, Netflix e Multi Media Player, não poderá aceder ao menu **Imagem** e definir o **Modo Imagem**.

### **Instalação com base e Montagem mural**

### **Montar / Remover o pedestal**

### **Preparação**

Retire o pedestal(ais) e a TV da caixa da embalagem e colocar a TV sobre uma mesa de trabalho com o painel do ecrã virado para baixo sobre o pano limpo e suave (cobertor, etc.)

- Usar um mesa plana e firme maior que a TV.
- Não segurar a parte painel do ecrã.
- Garantir que não risca ou parte a TV.

#### **Montar o pedestal**

- **1.** Colocar o suporte(s) no encaixe(s) de montagem na parte de trás da TV.
- **2.** Inserir os parafusos fornecidos e apertar suavemente até que a base esteja ajustada devidamente.

### **Remover o pedestal da TV**

Garantir que remove o pedestal da seguinte forma quando usar o suporte de suspensão na parede ou voltar a embalar a TV.

- Colocar a TV numa mesa com painel do ecrã voltado para baixo num pano limpo e suave. Deixar o suporte(s) saliente sobre a borda da superfície.
- Retirar os parafusos que fixam o(s) suporte(s).
- Remover o suporte(s).

### **Quando usar o suporte de montagem mural**

A sua TV também está preparada para um suporte de montagem em parede compatível com VESA. Se não for fornecido com a sua TV contactar o seu revendedor local para comprar o suporte de montagem em parede recomendado.

### **Ligação da antena**

Ligar a ficha antena ou a ficha da TV cabo á tomada da ENTRADA DA ANTENa (ANT) ou à ficha satélite na tomada ENTRADA SATÉLITE(LNB) situada na parte de trás da TV.

### **Parte traseira da TV**

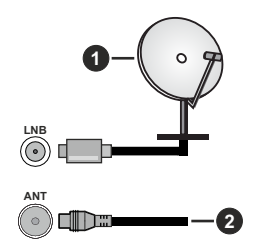

- **1.** Satélite
- **2.** Antena ou cabo

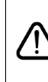

 Se pretender ligar um dispositivo à TV, certifique-se de que a TV e o dispositivo estão desligados antes de efectuar qualquer ligação. Após efetuar a ligação, poderá ligar e utilizar as unidades.

### **Outras ligações**

 Se pretender ligar um dispositivo à TV, assegurar que a TV e o dispositivo estão desligados antes de efetuar qualquer ligação. Após efetuar a ligação, poderá ligar e utilizar as unidades.

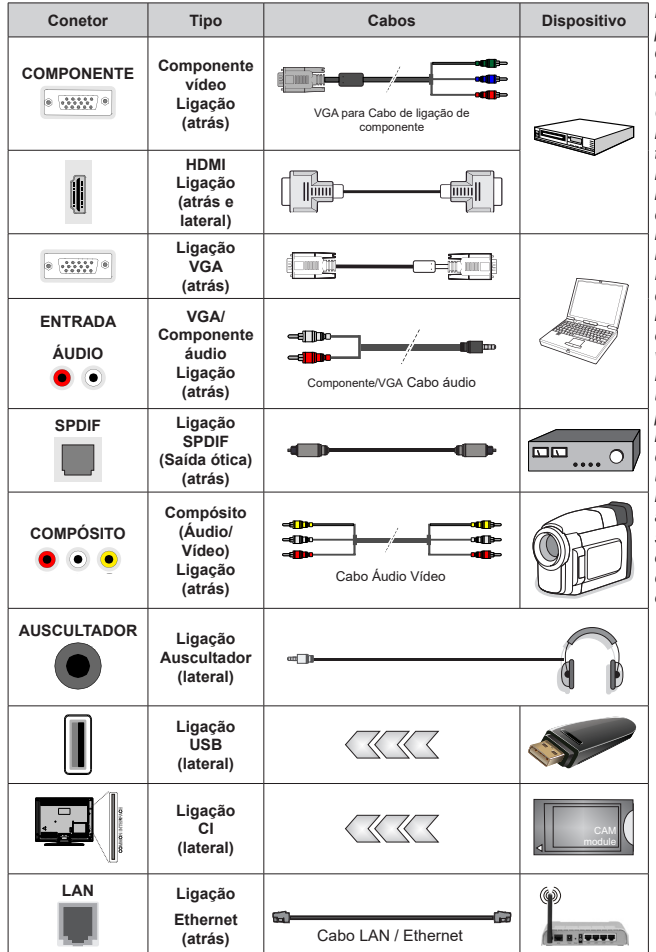

*Para ativar o áudio VGA/Componente áudio, terá necessidade de usar as entradas traseiras de áudio com um cabo de áudio VGA/ Componente para ligação áudio. Quando utilizar o kit de montagem mural (contactar o estabelecimento comercial para comprar um, se não for fornecido), recomendamos ligar todos os seus cabos na parte de trás da TV antes da montagem na parede. Inserir ou remover o módulo CI só quando a TV estiver DESLIGADA. Consultar o manual de instruções do módulo para mais informação sobre as definições. As entradas USB na TV são compatíveis com dispositivos até 500mA. Ligar dispositivos que tenham um valor atual superior a 500mA pode danificar a sua TV. Quando ligar o equipamento utilizando um cabo HDMI à sua TV, para garantir uma imunidade suficiente contra a radiação de frequência parasita e a transmissão sem problemas de sinais de alta definição, tal como o conteúdo 4K, tem de utilizar um cabo HDMI blindado (qualidade elevada) com ferrites.*

### **Ligar / Desligar a TV** *(\*\*)*

### **Ligar à corrente**

### **IMPORTANTE: A TV foi concebida para operar em tomada 220-240V AC, 50 Hz.**

Depois de desembalar, deixar a TV durante alguns momentos à temperatura ambiente antes de a ligar à alimentação elétrica da rede.

Ligar o cabo de alimentação à tomada de corrente elétrica. A TV ligar-se-á automaticamente..

### **Para ligar a TV a partir de em espera:**

Se a TV estiver em modo Em espera, acende-se o LED em espera. Para ligar a TV a partir do modo em espera pode:

- Premir o botão **Em Espera** no controle remoto.
- Premir o meio do joystick na entrada TV.

#### **Para ligar a TV em espera:**

A TV não pode ser ligada no modo em espera através de um joystick. Premir e manter premido o botão Em espera no controle remoto. Aparecerá no ecrã.o diálogo **Desligar**. Selecionar **OK** e premir o botão **OK**. A TV mudará para o modo em espera.

#### **Para desligar a TV**

Para desligar completamente a TV, retirar o cabo de alimentação da tomada de corrente.

#### **Modo em espera rápido**

De modo a ligar a TV no modo em espera rápido, pode:

• Premir o botão **Em Espera** no controlo remoto.

Premir de novo para voltar ao modo de funcionamento.

• Premir e manter premido o centro do joystick na TV.

Premir de novo para voltar ao modo de funcionamento.

A sua TV continua a operar no estado do modo em espera rápido, à medida que verifica se existem atualizações. Isto não é um mau funcionamento, está de acordo com os requisitos para consumo de energia. De modo a minimizar o consumo de energia deve mudar a sua TV para o modo em espera conforme explicado acima.

### **Ligar / Desligar a TV***(\*\*)*

#### **Ligar à corrente**

#### **IMPORTANTE: A TV foi concebida para operar em tomada 220-240V AC, 50 Hz.**

Depois de desembalar, deixar a TV durante alguns momentos à temperatura ambiente antes de a ligar à alimentação elétrica da rede.

Ligar o cabo de alimentação à tomada de corrente elétrica. A TV ligar-se-á automaticamente..

#### **Para ligar a TV a partir de em espera:**

Se a TV estiver em modo Em espera, acende-se o LED em espera. Para ligar a TV a partir do modo em espera pode:

- Premir o botão **Em Espera** no controle remoto.
- Premir o meio do interruptor do controlo na TV.

A TV então ligar-se-á.

### **Para ligar a TV em espera:**

A TV não pode ser ligada no modo em espera através de um interruptor de controlo. Premir e manter premido o botão Em espera no controle remoto. Aparecerá no ecrã.o diálogo **Desligar**. Selecionar **OK** e premir o botão **OK**. A TV mudará para o modo em espera.

### **Para desligar a TV**

Para desligar completamente a TV, retirar o cabo de alimentação da tomada de corrente.

#### **Modo em espera rápido**

De modo a ligar a TV no modo em espera rápido, pode:

• Premir o botão **Em Espera** no controlo remoto.

Premir de novo para voltar ao modo de funcionamento.

• Premir e manter premido o centro do interruptor na TV durante alguns segundos.

Premir de novo para voltar ao modo de funcionamento.

A sua TV continua a operar no estado do modo em espera rápido, à medida que verifica se existem atualizações. Isto não é um mau funcionamento, está de acordo com os requisitos para consumo de energia. De modo a minimizar o consumo de energia deve mudar a sua TV para o modo em espera conforme explicado acima.

### **Ligar / Desligar a TV***(\*\*)*

### **Ligar à corrente**

### **IMPORTANTE: A TV foi concebida para operar em tomada 220-240V AC, 50 Hz.**

Depois de desembalar, deixar a TV durante alguns momentos à temperatura ambiente antes de a ligar à alimentação elétrica da rede.

Ligar o cabo de alimentação à tomada de corrente elétrica. A TV ligar-se-á automaticamente..

### **Para ligar a TV a partir de em espera:**

Se a TV estiver em modo Em espera, acende-se o LED em espera. Para ligar a TV a partir do modo em espera pode:

- Premir o botão **Em Espera** no controle remoto.
- Premir o botão de controlo na TV.
- A TV então ligar-se-á.

### **Para ligar a TV em espera:**

A TV não pode ser ligada no modo em espera através do botão de controlo. Premir e manter premido o botão Em espera no controle remoto. Aparecerá no ecrã.o diálogo **Desligar**. Selecionar **OK** e premir o botão **OK**. A TV mudará para o modo em espera.

### **Para desligar a TV**

Para desligar completamente a TV, retirar o cabo de alimentação da tomada de corrente.

### **Modo em espera rápido**

De modo a ligar a TV no modo em espera rápido, pode:

• Premir o botão **Em Espera** no controlo remoto.

Premir de novo para voltar ao modo de funcionamento.

• Premir o botão de controlo na TV.

Premir de novo o botão de controlo para voltar ao modo de funcionamento.

A sua TV continua a operar no estado do modo em espera rápido, à medida que verifica se existem atualizações. Isto não é um mau funcionamento, está de acordo com os requisitos para consumo de energia. De modo a minimizar o consumo de energia deve mudar a sua TV para o modo em espera conforme explicado acima.

### **Controlo da TV e Funcionamento***(\*\*)*

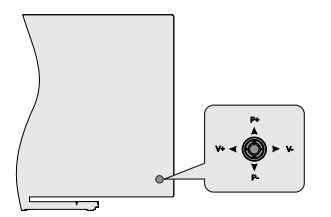

O joystick permite controlar as funções Volume/ Programa/Fonte e Ligação em Espera rápida da TV.

*Nota: A posição do joystick pode diferir dependendo do modelo.*

**Para alterar o volume:** Com o lado de trás da TV voltado para si, empurrar o joystick para a esquerda para aumentar o volume e empurrar o mesmo para a direita para baixar o volume.

**Mudar de canal no modo TV Em Direto:** Deslocar-se pelos canais memorizados premindo o joystick para cima ou para baixo.

**Para mudar a fonte no modo de TV Em Direto:** Premir o centro do joystick, o menu de **opções TV** será exibido. Selecionar a opção Fonte e premir o centro do joystick de novo, a lista de Inserções aparece no ecrã. Selecionar a fonte pretendida empurrando o joystick para cima ou para baixo e premir o centro do joystick.

**Para desligar a TV (Em espera rápido):** Premir o centro do joystick e manter o mesmo para baixo

durante alguns segundos, a TV entrará no modo de em espera rápido.

**Para desligar a TV (Em espera):Para ligar a TV: (Em espera forçado):** A TV não pode ser ligada no modo em espera através de um joystick.

**Para ligar a TV:** Premir o centro do joystick, a TV ligar-se-á.

### **Funcionamento com o Controlo Remoto**

Premir o botão **Menu** no controlo remoto para exibir o menu das definições da TV Em Direto quando no modo de TV Em Direto. Premir o botão **Início** para exibir ou voltar ao Ecrã Inicial da TV Android. Usar os botões direcionais para mover o foco, continuar, ajustar algumas definições e premir **OK** para fazer seleções de modo a fazer alterações, definir as suas preferências, entrar num submenu, apresentar uma aplicação, etc. Premir **Retroceder/Volta**r para voltar ao ecrã do menu anterior.

### **Seleção de Entrada**

Após ter ligado os sistemas externos à sua TV, poderá mudar para fontes de entrada diferentes. Premir o botão **Fonte** consecutivamente no seu controlo remoto ou usar os botões direcionais e depois premir o botão **OK** para mudar para fontes diferentes quando no modo TV Em Direto. Ou entrar no menu Inserções no Ecrã Inicial, selecionar a fonte pretendida a partir da lista e premir **OK**.

### **Mudar Canais e Volume**

Pode ajustar o volume usando os botões **Volume+/** e alterar o canal no modo TV Em Direto usando os botões **Programa +/-** no controlo remoto.

### **Controlo da TV e Funcionamento***(\*\*)*

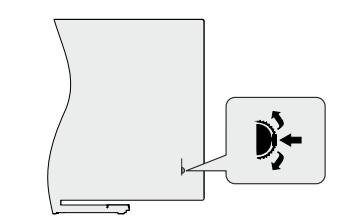

O interruptor de controlo permite-lhe controlar as funções Programa e Configuração Rápida-Ligar da TV.

*Nota: A posição do interruptor de controlo pode diferir dependendo do modelo.*

**Mudar de canal no modo TV Em Direto:** Premir o centro do interruptor de controlo, a faixa de informação irá aparecer no ecrã. Premir o interruptor de controlo para cima ou para baixo para navegar nos canais memorizados.

**Para desligar a TV (Em espera rápido):** Premir o centro interruptor de controlo e manter o mesmo para baixo durante alguns segundos, a TV entrará no modo de em espera rápido.

Para desligar a TV (Em espera): Para ligar a TV: **(Em espera forçado):** A TV não pode ser ligada no modo em espera através de um interruptor de controlo.

**Para ligar a TV:** Premir o centro do interruptor de controlo, a TV irá ligar-se.

*Nota: O menu OSD de definições de TV em Direto não pode ser exibido através do interruptor de controlo.*

### **Funcionamento com o Controlo Remoto**

Premir o botão **Menu** no controlo remoto para exibir o menu das definições da TV Em Direto quando no modo de TV Em Direto. Premir o botão **Início** para exibir ou voltar ao Ecrã Inicial da TV Android. Usar os botões direcionais para mover o foco, continuar, ajustar algumas definições e premir **OK** para fazer seleções de modo a fazer alterações, definir as suas preferências, entrar num submenu, apresentar uma aplicação, etc. Premir **Retroceder/Volta**r para voltar ao ecrã do menu anterior.

### **Seleção de Entrada**

Após ter ligado os sistemas externos à sua TV, poderá mudar para fontes de entrada diferentes. Premir o botão **Fonte** consecutivamente no seu controlo remoto ou usar os botões direcionais e depois premir o botão **OK** para mudar para fontes diferentes quando no modo TV Em Direto. Ou entrar no menu Inserções no Ecrã Inicial, selecionar a fonte pretendida a partir da lista e premir **OK**.

### **Mudar Canais e Volume**

Pode ajustar o volume usando os botões **Volume+/** e alterar o canal no modo TV Em Direto usando os botões **Programa +/-** no controlo remoto.

### **Controlo da TV e Funcionamento***(\*\*)*

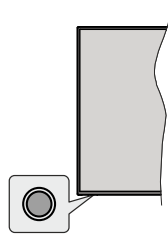

O botão de controlo permite-lhe controlar as funções de Configuração Rápida-Ligar da TV.

*Nota: A posição do botão de controlo pode diferir dependendo do modelo.*

**Para desligar a TV (Em espera rápido):** Premir o botão de controlo para colocar a TV no modo de em espera rápido.

**Para desligar a TV (Em espera):Para ligar a TV: (Em espera forçado):** A TV não pode ser ligada no modo em espera através do botão de controlo.

**Para ligar a TV:** Premir o botão de controlo, a TV ligar-se-á.

*Nota: O menu OSD de definições de TV em Direto não pode ser exibido através do botão de controlo.*

### **Funcionamento com o Controlo Remoto**

Premir o botão **Menu** no controlo remoto para exibir o menu das definições da TV Em Direto quando no modo de TV Em Direto. Premir o botão **Início** para exibir ou voltar ao Ecrã Inicial da TV Android. Usar os botões direcionais para mover o foco, continuar, ajustar algumas definições e premir **OK** para fazer seleções de modo a fazer alterações, definir as suas preferências, entrar num submenu, apresentar uma aplicação, etc. Premir **Retroceder/Volta**r para voltar ao ecrã do menu anterior.

### **Seleção de Entrada**

Após ter ligado os sistemas externos à sua TV, poderá mudar para fontes de entrada diferentes. Premir o botão **Fonte** consecutivamente no seu controlo remoto ou usar os botões direcionais e depois premir o botão **OK** para mudar para fontes diferentes quando no modo TV Em Direto. Ou entrar no menu Inserções no Ecrã Inicial, selecionar a fonte pretendida a partir da lista e premir **OK**.

### **Mudar Canais e Volume**

Pode ajustar o volume usando os botões **Volume+/** e alterar o canal no modo TV Em Direto usando os botões **Programa +/-** no controlo remoto.

### **Controlo Remoto***(\*\*)*

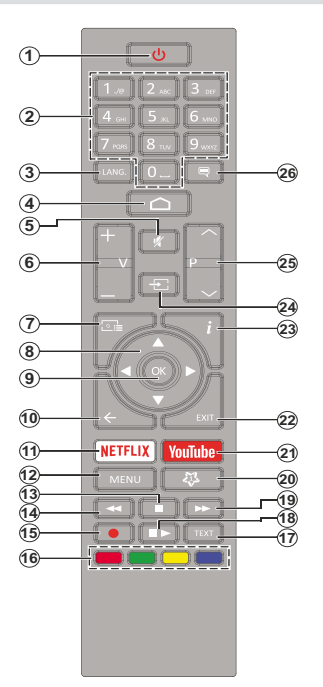

#### **Inserir as pilhas no controlo remoto**

Retirar primeiro o parafuso que fixa a tampa do compartimento das pilhas na parte de trás do controlo remoto. Levantar a tampa suavemente. Inserir duas pilhas 1,5 V - tamanho **AAA** Assegurar que os sinais (+) e (-) coincidem (respeite a polaridade correta). Não misturar pilhas velhas e novas. Substituir apenas com tipo igual ou equivalente. Voltar a colocar a tampa. Depois aparafusar a tampa novamente.

#### **Botão Em Espera**

Premir e manter premido o botão Em espera no controle remoto. Aparecerá no ecrã.o diálogo **Desligar**. Selecionar **OK** e premir o botão **OK**. A TV mudará para o modo em espera. Premir brevemente e libertar para ligar a TV no modo rápido de em espera ou para ligar a TV quando está no modo em espera rápido ou no modo em espera.

- **1. Em espera:** Em espera rápido / Em espera / Ligar
- **2. Botões numéricos:** Mudam o canal no modo TV Em Direto, insere um número ou uma letra na caixa de texto no ecrã
- **3. Idioma:** Alterna entre o modos de som (TV analógica), exibe e altera o idioma de áudio (TV digital, quando disponível)
- **4. Início:** Abre o Ecrã Inicial
- **5. Silêncio:** Desliga completamente o volume da TV
- **6. Volume +/-**
- **7. Guia:** Exibe o guia eletrónico do programa no modo TV Em Direto
- **8. Botões direcionais:** Menu para navegar, opções de definição. Move o foco ou o cursor,etc., define o tempo de gravação e exibe as subpáginas na TV Em Direto, modo Teletexto quando premido Direita ou Esquerda. Seguir as instruções no ecrã.
- **9. OK:** Confirma as seleções, entra nos submenus, visualiza a lista de canais (no modo TV Em Direto)
- **10. Voltar/Retroceder:** Volta ao ecrã do menu anterior, retrocede um passo, fecha janelas abertas, fecha o teletexto (na TV Em Direto-modo Teletexto)
- **11. Netflix:** Entra na aplicação Netflix
- **12. Menu:** Exibe menu Definições TV Em Direto no modo TV Em Direto, exibe as opções de definição disponíveis como o som e a imagem
- **13. Parar:** Pára a a multimédia que está a ser reproduzida
- **14. Retroceder:** Retrocede as imagens em multimédia como nos filmes
- **15. Gravação:** Grava programas no modo TV Em Direto
- **16. Botões Coloridos:** Seguir as instruções no ecrã para as funções dos botões coloridos
- **17. Texto:** Abre e fecha o teletexto (sempre que disponível no modo TV Em Direto)
- **18. Pausa:** Faz pausa na multimédia que está a ser reproduzida, inicia a gravação diferida no modo TV Em Direto  **Reproduzir:** Começa a reproduzir a multimédia selecionada
- **19. Avanço rápido:** Move as imagens em multimédias tais como filmes
- **20.** MyButton1: Abre o menu de definição do modo imagem nas fontes disponíveis.
- **21. YouTube:** Abre a aplicação YouTube.
- **22. Sair:** Fecha e sai dos menus de Definições TV em Direto, fecha o Ecrã Inicial, sai de qualquer aplicação em execução ou menu ou faixa de notificações OSD, muda para a última fonte definida
- **23. Informação:** Exibe informação sobre o conteúdo no ecrã
- **24. Fonte:** Mostra todas as fontes de transmissão e de conteúdos disponíveis, fecha o Ecrã Inicial e muda para a última fonte definida
- **25. Programa +/-:** Aumenta/Diminui o número do canal no modo TV Em Direto
- **26. Legendas:** Ativa e desativa as legendas (sempre que disponíveis)

### **Controlo Remoto***(\*\*)*

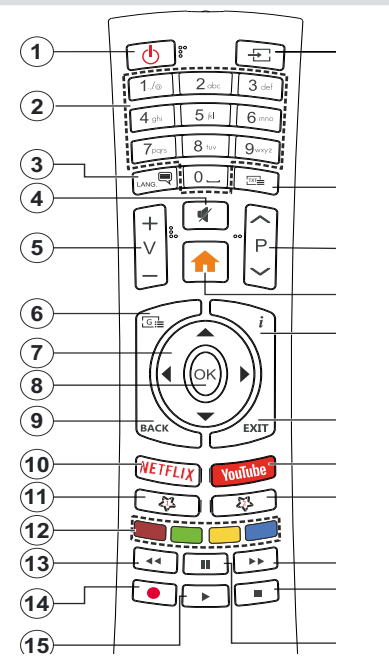

**Inserir as pilhas no controlo remoto**

Remover a tampa para mostrar o compartimento das pilhas. È necessário realizar o seguinte para inserir as pilhas:

- Colocar aponta de uma esferográfica ou qualquer outro objeto pontiagudo no oríficio por cima da tampa e premir a mesma para baixo.
- Seguidamente premir com firmeza a tampa e deslizála no sentido da seta.

Inserir duas pilhas 1,5 V - tamanho **AAA** Assegurar que os sinais (+) e (-) coincidem (respeite a polaridade correta). Não misturar pilhas velhas e novas. Substituir apenas com tipo igual ou equivalente. Voltar a colocar a tampa.

### **Botão Em Espera**

Premir e manter premido o botão Em espera no controle remoto. Aparecerá no ecrã.o diálogo **Desligar**. Selecionar **OK** e premir o botão **OK**. A TV mudará para o modo em espera. Premir brevemente e libertar para ligar a TV no modo rápido de em espera ou para ligar a TV quando está no modo em espera rápido ou no modo em espera.

- **1. Em espera:** Em espera rápido / Em espera / Ligar
- **2. Botões numéricos:** Mudam o canal no modo TV Em Direto, insere um número ou uma letra na caixa de texto no ecrã
- **3. Idioma:** Alterna entre o modos de som (TV analógica), exibe e altera o idioma de áudio (TV digital, quando disponível)
- **4. Silêncio:** Desliga completamente o volume da TV
- **5. Volume +/-**
- **6. Menu:** Exibe menu Definições TV Em Direto no modo TV Em Direto, exibe as opções de definição disponíveis como o som e a imagem
- **7. Botões direcionais:** Menu para navegar, opções de definição. Move o foco ou o cursor,etc., define o tempo de gravação e exibe as subpáginas na TV Em Direto, modo Teletexto quando premido Direita ou Esquerda. Seguir as instruções no ecrã.
- **8. OK:** Confirma as seleções, entra nos submenus, visualiza a lista de canais (no modo TV Em Direto)
- **9. Voltar/Retroceder:** Volta ao ecrã do menu anterior, retrocede um passo, fecha janelas abertas, fecha o teletexto (na TV Em Direto-modo Teletexto)
- **10. Netflix:** Entra na aplicação Netflix
- **11. MyButton1:** Ativa e desativa as legendas (sempre que disponíveis)
- **12. Botões Coloridos:** Seguir as instruções no ecrã para as funções dos botões coloridos
- **13. Retroceder:** Retrocede as imagens em multimédia como nos filmes
- **14. Gravação:** Grava programas no modo TV Em Direto
- **15. Botão Iniciar/Pausa (\*)**
- **16. Botão Iniciar/Pausa (\*)**
- **17. Parar:** Para a a multimédia que está a ser reproduzida
- **18. Avanço rápido**: Move as imagens em multimédias tais como filmes
- **19. Guia:** Exibe o guia eletrónico do programa no modo TV Em Direto
- **20. YouTube:** Abre a aplicação YouTube.
- **21. Sair:** Fecha e sai dos menus de Definições TV em Direto, fecha o Ecrã Inicial, sai de qualquer aplicação em execução ou menu ou faixa de notificações OSD, muda para a última fonte definida
- **22. Informação:** Exibe informação sobre o conteúdo no ecrã
- **23. Início:** Abre o Ecrã Inicial
- **24. Programa +/-:** Aumenta/Diminui o número do canal no modo TV Em Direto
- **25. Texto:** Abre e fecha o teletexto (sempre que disponível no modo TV Em Direto)
- **26. Fonte:** Mostra todas as fontes de transmissão e de conteúdos disponíveis, fecha o Ecrã Inicial e muda para a última fonte definida

*(\*) Reproduzir -* Inicia a reprodução de multimédia selecionada

*Pausa - Faz pausa na multimédia que está a ser reproduzida, inicia a gravação diferida no modo TV Em Direto*

### **Controlo Remoto***(\*\*)*

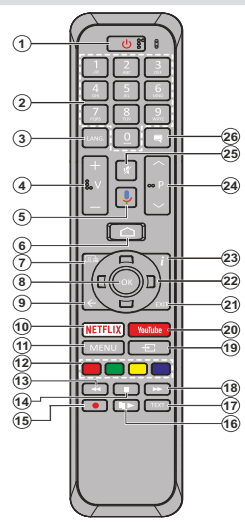

### **Inserir as pilhas no controlo remoto**

Retirar primeiro o parafuso que fixa a tampa do compartimento das pilhas na parte de trás do controlo remoto. Levantar a tampa suavemente. Inserir duas pilhas 1,5 V - tamanho **AAA** Assegurar que os sinais (+) e (-) coincidem (respeite a polaridade correta). Não misturar pilhas velhas e novas. Substituir apenas com tipo igual ou equivalente. Voltar a colocar a tampa. Depois aparafusar a tampa novamente.

#### **Para emparelhar o controlo remoto com a TV**

Quando a TV é ligada pela primeira vez, será realizada uma procura de acessórios antes de iniciar a configuração inicial. Vai precisar de emparelhar o controlo remoto com a TV neste momento.

Premir e manter Para botão Fonte no controlo remoto até o LED no controlo remoto começar a piscar, depois soltar o botão **Fonte**. Isso significa que o controlo remoto está em modo de emparelhamento.

Agora vai esperar que a TV encontre o controlo remoto. Selecionar o nome do controlo remoto e premir em **OK** quando aparecer no ecrã da TV.

Quando o processo de emparelhamento for bemsucedido, o LED no controlo remoto apaga-se. Se o processo de emparelhamento falhar, o controlo remoto entrará no modo de suspensão após 30 segundos.

De modo a emparelhar com o seu controlo remoto mais tarde, pode ir para o menu **Definições**, selecionar a opção **Controlo Remoto Bluetooth e Acessórios** e premir **OK** para iniciar a busca de acessórios.

- **1. Em espera:** Em espera rápido / Em espera / Ligar
- **2. Botões numéricos:** Mudam o canal no modo TV Em Direto, insere um número ou uma letra na caixa de texto no ecrã
- **3. Idioma:** Alterna entre o modos de som (TV analógica), exibe e altera o idioma de áudio (TV digital, quando disponível)
- **4. Volume +/-**
- **5. Microfone:** Ativa o microfone no controlo remoto<br>**6. Início:** Abre o Ecrã Inicial
- **6. Início**: Abre o Ecrã Inicial
- **7. Guia:** Exibe o guia eletrónico do programa no modo TV Em Direto
- **8. OK:** Confirma as seleções, entra nos submenus, visualiza a lista de canais (no modo TV Em Direto)
- **9. Voltar/Retroceder:** Volta ao ecrã do menu anterior, retrocede um passo, fecha janelas abertas, fecha o teletexto (na TV Em Direto-modo Teletexto)
- **10. Netflix:** Entra na aplicação Netflix
- **11. Menu:** Exibe menu Definições TV Em Direto no modo TV Em Direto, exibe as opções de definição disponíveis como o som e a imagem
- **12. Botões Coloridos:** Seguir as instruções no ecrã para as funções dos botões coloridos
- **13. Retroceder:** Retrocede as imagens em multimédia como nos filmes
- **14. Parar:** Pára a mídia sendo reproduzida
- **15.** Gravação: Grava programas no modo TV Em Direto
- **16. Pausa:** Faz pausa na multimédia que está a ser reproduzida, inicia a gravação diferida no modo TV Em Direto

 **Reproduzir:** Começa a reproduzir a multimédia selecionada

- **17. Texto:** Abre e fecha o teletexto (sempre que disponível no modo TV Em Direto)
- **18. Avanço rápido:** Move as imagens em multimédias tais como filmes
- **19. Fonte:** Mostra todas as transmissões disponíveis e os fontes de conteúdo, fecha o Ecrã Inicial e muda para a última fonte definida, é também usado no processo de emparelhamento do controlo remoto.
- **20. YouTube:** Abre a aplicação YouTube.
- **21. Sair:** Fecha e sai dos menus de Definições TV em Direto, fecha o Ecrã Inicial, sai de qualquer aplicação em execução ou menu ou faixa de notificações OSD, muda para a última fonte definida
- **22. Botões direcionais:** Menu para navegar, opções de definição. Move o foco ou o cursor,etc., define o tempo de gravação e exibe as subpáginas na TV Em Direto, modo Teletexto quando premido Direita ou Esquerda. Seguir as instruções no ecrã.
- **23. Informação:** Exibe informação sobre o conteúdo no ecrã
- **24. Programa +/-:** Aumenta/Diminui o número do canal no modo TV Em Direto
- **25. Sem Som:** Desliga completamente o volume da TV
- **26. Legendas:** Ativa e desativa as legendas (sempre que disponíveis)

**Botão Em Espera** Premir e manter premido o botão Em espera no con- trole remoto. Aparecerá no ecrã.o diálogo **Desligar**. Selecionar **OK** e premir o botão **OK**. A TV mudará para o modo em espera. Premir brevemente e libertar para ligar a TV no modo rápido de em espera ou para ligar a TV quando está no modo em espera rápido ou no modo em espera.

### **Assistente de configuração inicial**

*Nota: Seguir as instruções no ecrã para completar o processo de configuração inicial. Usar os botões direcionais e o botão*  **OK** *no controlo remoto para selecionar, definir, confirmar e continuar.*

Quando liga a TV pela primeira vez, será exibido o ecrã de boas-vindas. Selecionar o idioma pretendido e premir **OK**. Seguir as instruções no ecrã para configurar a sua TV e instalar canais. O assistente de instalação vai guiá-lo através do processo de configuração. Pode realizar a configuração inicial em qualquer altura usando a opção **Reinicializar** no menu **Definições>Preferências do Dispositivo**. Pode aceder ao menu **Definições** a partir do Ecrã Inicial ou do menu **opções TV** no modo de TV em Direto.

#### **1. Mensagem de boas vindas e seleção do idioma**

Será exibida a mensagem "Bem-vindo" em conjunto com as opções de seleção listadas no ecrã. Selecionar o idioma pretendido a partir da lista e premir **OK** para continuar.

### **2. Primeira Instalação**

Após a seleção do país, pode iniciar o assistente de configuração inicial. Selecionar Continuar e premir **OK** para continuar. Não poderá voltar e alterar o idioma e o país depois de continuar. Se precisar de alterar o idioma após este passo, terá que colocar a TV no modo Em espera para que o processo de configuração comece desde o início na próxima vez que ligar a TV. De modo a fazer isto, premir e manter premido o botão **Em espera**. Será exibido um diálogo. Selecionar **OK** e premir **OK**.

### **3. Procurar acessórios**

Será realizada uma procura de acessórios depois de iniciada a configuração inicial. Seguir instruções Ecrã: ecrã para emparelhar o seu controlo remoto (depende do modelo do controlo remoto) e de outros acessórios sem fios da sua TV Premir **Voltar/Retroceder** para acabar de adicionar acessórios e continuar.

### **4. Configuração rápida**

Se não tiver ligado anteriormente a sua TV à Internet através da Ethernet, será exibido um ecrã onde pode transferir a rede WLAN do seu telefone Android e a Conta Google da sua TV. Selecionar Continuar e premir **OK** para continuar. Seguir as instruções no ecrã da sua TV e do seu telefone para completar o processo. Pode também ignorar este passo selecionado a opção **Ignorar**. Alguns passos podem ser ignorados dependendo das definições feitas neste passo.

Se tiver ligado a sua TV à Internet através da Ethernet, será exibida uma mensagem indicando que está ligado. Pode escolher continuar com a ligação com fios ou alterar a rede. Selecionar Alterar rede e premir **OK** se pretender usar uma ligação sem fios em vez de uma ligação com fios.

### **5. Ligação de rede**

Será direcionado automaticamente para o passo seguinte, se ligar neste momento a sua TV à Internet através da Ethernet. Caso contrário, serão procuradas redes com fios disponíveis e listadas no ecrã seguinte. Selecionar a sua rede WLAN a partir da lista e premir **OK** para ligar. Inserir a palavra-passe usando o teclado virtual se a rede estiver protegida por palavra-passe. Selecionar a opção Outra rede a partir da lista, se a rede que pretender ligar tenha SSID oculta.

Se preferir não ligar neste momento à Internet pode ignorar este passo selecionando a opção **Ignorar**. Pode ligar mais tarde à Internet usando as opções do menu **Rede e Internet** no menu **Definições** a partir do Ecrã Inicial ou a partir do menu **Opções TV** no modo de TV em direto.

Este passo será ignorado se a ligação Internet tiver sido estabelecida no passo anterior.

### **6. Entrar na sua conta Google**

Se a ligação for realizada com sucesso, pode entrar na sua conta Google no ecrã seguinte. É necessário estar registado numa conta Google de modo a usar os serviços do Google. Este passo será ignorado se a ligação à Internet não tiver sido estabelecida no passo anterior ou se já se registou numa conta Google no passo Configuração Rápida.

Ao iniciar sessão, poderá descobrir novas aplicações para vídeos, música e jogos no Google Play; obter recomendações personalizadas a partir das aplicações como o YouTube; comprar ou alugar os filmes e shows mais recentes em Google Play Movies e TV; aceder ao seu entretenimento e controlar a sua multimédia. Selecionar **Iniciar sessão** e premir **OK** para continuar. As opções de início de sessão são as seguintes:

- **• Usar o seu telefone ou computador:** Pode usar um navegador no seu telefone ou computador para iniciar sessão. Selecionar esta opção e premir no botão **OK**. Será exibido um código no ecrã da TV. Assegurar que o seu telefone ou computador estão na mesma rede que a sua TV. Abrir o sítio web indicado (androidtv.com/setup, seguir as instruções no ecrã para a url do sítio web atualizada) no navegador do seu telefone ou do seu computador e inserir o código que está a visualizar no ecrã da sua TV no campo de entrada respetivo. Depois seguir as instruções no seu dispositivo e completar o processo.
- **• Usar o controlo remoto:** Ao usar esta opção pode iniciar sessão na sua conta Google inserindo o seu endereço de e-mail ou o número de telefone e a sua palavra-passe.

Se preferir não iniciar sessão na sua conta Google neste momento, pode ignorar este passo selecionando a opção **Ignorar**.

### **7. Termos de Serviço**

Será exibido a seguir o ecrã Termos de Serviço. Ao continuar, irá aceitar os Termos de Serviço do Google, a Política de Privacidade do Google e os Termos de Serviço do Google Play. Selecionar **Aceitar** e premir **OK** no controlo remoto para confirmar e continuar. Neste ecrã pode também visualizar os **Termos de Serviço**, a **Política de Privacidade** e os **Termos de Serviço de Reprodução**. Para exibir o conteúdo é necessário uma ligação à Internet. Será exibida uma mensagem mencionando o endereço do sítio web no qual esta informação pode também ser visualizado, no caso de o acesso à Internet não estar disponível..

### **8. Localização**

No ecrã seguinte, pode permitir ou não aplicações do Google ou de terceiros de utilizarem a sua informação de localização da TV. Selecionar **Sim** para confirmar e premir **OK**. Para ignorar este passo sem confirmação, selecionar **Não** para continuar premindo o botão **OK**. Pode mudar esta definição mais tarde usando o menu **Definições>Preferências do dispositivo>Localização** no Ecrã Inicial.

### **9. Ajudar a melhorar o Android**

Enviar automaticamente a informação de diagnóstico para o Google, como relatórios de falha do sistema e dados de utilização a partir do seu dispositivo e das aplicações. Esta informação não será usada para o identificar. Selecionar **Sim** para confirmar e premir **OK**. Para ignorar este passo sem confirmação, selecionar **Não** para continuar premindo o botão **OK**. Pode alterar esta definição mais tarde usando o menu **Definições>Preferências do dispositivo>Utilização e Diagnóstico** no Ecrã Inicial.

Informação sobre os serviços Google e algumas das funções da sua TV serão exibidas. Pode ativar os resultados pessoais para Assistente ao escolher a opção respetiva quando solicitado. Premir consecutivamente no botão **OK** para continuar.

### **10. País**

No passo seguinte selecionar o seu **País** a partir da lista e premir **OK** para continuar.

### **11. Palavra-Passe**

Dependendo da seleção do país que fez no passo anterior pode ser-lhe pedido para definir neste momento uma palavra-passe (PIN). Premir em **OK**  para continuar. O PIN selecionado não pode ser 0000. Este PIN será necessário de modo a que possa aceder a alguns menus, conteúdos ou libertar canais bloqueados, fontes, etc. Será necessário inserir mais tarde se lhe for pedido um PIN para qualquer operação do menu.

### **12. Selecionar o modo TV**

No passo seguinte da configuração inicial, pode definir o modo de funcionamento da TV como **Doméstico** ou **Loja**. A opção **Loja** configurará as suas definições da TV para ambiente de loja. Esta opção é destinada apenas para utilização de loja. É recomendado selecionar **Doméstico** para uso doméstico.

### **13. Chromecast integrado sempre disponível**

Selecionar a preferência de disponibilidade chromecast. Se definido como Ligar a sua TV será detetado como um dispositivo Google Cast e permitir que o Assistente Google e outros serviços para ativar a sua TV até responder aos comandos Cast, mesmo quando no modo em espera e com o ecrã desligado.

### **14. Modo Sintonização**

*Nota: Se não pretender realizar uma busca de sintonização, selecionar de qualquer modo uma das opções disponíveis. Pode ignorar a pesquisa numa fase mais tarde do assistente da instalação. Se ignorar este passo pode realizar mais tarde uma busca de canal usando as opções correspondentes do menu* **Canais***.*

O passo seguinte é a seleção do modo de sintonização. Selecionar a sua preferência de sintonização para instalar canais para a função de TV em direto. Estão disponíveis as opções **Antena**, **Cabo** e **Satélite**. Selecionar a opção que corresponde ao seu ambiente e premir **OK** ou o botão direcional **Direit**a para continuar.

#### Antena

Se a opção **Antena** for selecionada, a TV irá procurar transmissões analógicas e digitais terrestres. No ecrã seguinte selecionar a opção Procurar e premir **OK** para iniciar a busca ou selecionar **Ignorar Busca** para continuar sem realizar uma busca.

### Cabo

Se a opção **Cabo** for selecionada, a TV irá procurar transmissões analógicas e digitais cabo. Se existirem, as opções disponíveis do operador serão indicadas no ecrã **Selecionar Operador**. Caso contrário este passo será ignorado. Pode seleccionar um só operador a partir da lista. Selecionar o operador pretendido e premir **OK** ou o botão direcional **Direita** para continuar. No ecrã seguinte selecionar a opção **Procurar** para iniciar uma busca ou selecionar **Ignorar Busca** para continuar sem realizar uma busca. Se **Procurar** for selecionado será de seguida exibido um ecrã. Pode ser necessário definir as opções **Modo Busca, Frequência (Khz), Modulação, Velocidade Símbolo (Ksym/s), ID de rede.** Para efetuar uma busca completa definir o Modo Busca como Completo/ Avançado se disponível. Dependendo do operador selecionado e/ou do **Modo Busca** algumas opções podem não estar disponíveis para serem definidas.

Assim que tiver concluído com as opções disponíveis de definição, premir o botão direcional Direita para

continuar. A TV começará a procurar as transmissões disponíveis.

Satélite

Se a opção **Satélite** for selecionada, será de seguida exibido um ecrã Tipo Satélite. As opções **Satélite Preferido** e **Satélite Geral** serão disponibilizadas. Selecionar um e premir **OK** para continuar.

*Nota: As opções* **Satélite Preferido** *e* **Satélite Geral** *podem não estar disponíveis dependendo do país selecionado. Neste caso o ecrã de* **Definição de Configuração DVBS** *será exibido depois de selecionar o modo de sintonizador como* **Satélite***.*

Se a opção de **Satélite Preferido** for selecionada, o ecrã seguinte será o ecrã **Selecionar Operador**. Pode seleccionar um só operador a partir da lista. Selecionar o operador pretendido e premir **OK** ou o botão direcional **Direita** para continuar. Algumas das opções seguintes podem ser predefinidas dependendo neste passo do operador. Verificar os parâmetros antes de continuar e ajustar se necessário.

Será visualizado o seguinte ecrã de Definição de Configuração DVBS. Deve ser definido primeiro o tipo de **Antena (\*)**. Estão disponíveis as opções **Universal**, **Cabo Único e Cabo Único Jess**. Definir o tipo de antena como Universal para os sistemas Direct e DISEqC. Se definir o tipo de antena como Universal, premir o botão direcional **Direita** para continuar para o passo seguinte. Se o tipo de antena for definido como **Cabo Único** ou **Cabo Único Jess**, haverá mais opções adicionais no ecrã de **Definição de Configuração DVBS**: **Sintonizador, frequência de banda e definido pelo utilizador**. A opção **Definido pelo Utilizador** estará disponível se a **frequência de banda** for definida como **Definido pelo Utilizador**. Definir estas opções se disponíveis e premir o botão direcional **Direita** para continuar

*(\*) Esta opção pode ser chamada como* **tipo de Satélite** *dependendo da seleção do país.*

Dependendo das seleções de país e tipo de satélite feitas nos passos anteriores do processo de configuração inicial, o ecrã **Carregar lista predefinida** pode ser exibido a seguir. Selecionar **Carregar lista predefinida** e premir **OK** ou o botão direcional **Direito** para continuar com a instalação de SatcoDX. Pode também ignorar este passo selecionado a opção **Ignorar**.

Depois dos parâmetros no ecrã de **Definição de Configuração DVBS** estarem configurados de acordo com o seu ambiente e a preferência de instalação da lista predefinida ser selecionada o passo seguinte pode ser o ecrã **Selecionar Satélite**. Pode ser-lhe possível configurar satélites diferentes dependendo do tipo de antena e do operador selecionados nos passos anteriores. Selecionar a opção de satélite pretendida e premir **OK** para definir os parâmetros (\*). O **Estado do Satélite** da primeira opção de satélite

será definido como **Ligar**. De modo a configurar outras definições do satélite e a ativar a busca desta opção deve ser definida primeiro como **Ligar**. Premir o botão **Voltar** e selecionar o satélite seguinte que pretende definir. Depois de ter completado as alterações na configuração, premir o botão direcional **Direita** para continuar.

*(\*) Se tiver um sistema de satélite Direct, a opção* **DiSEqC** *deve ser definida como* **DiSEqC A***.*

Se a opção **Carregar lista predefinida** for selecionada no passo anterior, os passos seguintes serão ignorados e a instalação da lista de canais predefinida será iniciada. Se o satélite correto não for Selecionada para a instalação do SatcoDX, será exibida no ecrã uma caixa de diálogo de aviso. Os satélites que podem ser selecionados serão listados. Premir **OK** para fechar o diálogo e, em seguida, definir o satélite em conformidade.

Será visualizado o seguinte ecrã Procurar Canal. Selecionar Procurar e premir **OK** ou o botão direcional **Direita** para continuar com as configurações da busca. Selecionar **Ignorar Busc**a para continuar sem realizar uma busca e completar a configuração inicial.

O ecrã **Configurar Busca DVBS** será exibido de seguida se a opção **Buscar** for selecionada. Estarão disponíveis as seguintes opções: **Modo Busca** e **Canais.** Pode escolher executar uma busca completa ou uma busca de rede. Definir o **Modo de Busca** em conformidade. Se vai realizar uma busca na rede, assegurar que ajustou com exatidão os parâmetros **Frequência, Velocidade Símbolo (Ksym/s)** e **Polarização** na opção **Transmissor-Recetor** no ecrã **Configuração do Satélite**. Pode não lhe ser possível alterar a definição do modo **Busca** dependendo das seleções anteriores. Se a opção **Canais** estiver definida como **Livres**, os canais codificados não serão instalados. As opções adicionais podem igualmente estarem disponíveis dependendo do operador selecionado, configurar estas definições de acordo com as suas preferências. Depois de concluída a definição das opções disponíveis, premir o botão direcional **Direita** para iniciar a busca enquanto o **Modo Busca** ou **Canais** estão selecionados. Enquanto a busca continua pode premir o botão **Voltar** para cancelar a mesma. Os canais que já foram encontrados serão guardados na lista de canais.

Quando a configuração inicial é completada, será exibida a mensagem . Premir em **OK** para terminar a configuração.

Será apresentada no ecrã uma mensagem de isenção de responsabilidade. Usar os botões direcionais para cima e para baixo para percorrer e ler todo o texto. Selecionar **Aceitar** e premir **OK** para continuar.

Será exibido o Ecrã Inicial. Pode selecionar a aplicação **TV em Direto** e premir **OK** para mudar para o modo TV em Direto e ver os canais de TV.

### **Ecrã Inicial**

Para beneficiar das vantagens da sua TV Android, a mesma tem de estar ligada à Internet. Ligar a TV a uma rede doméstica com uma ligação Internet de alta velocidade. Pode ligar a sua TV sem fios ou com fios ao seu modem/router. Consultar as secções **Rede e Internet** e **Ligar à Internet** para mais informações de como ligar a sua TV à Internet.

O menu Inicial é o centro da sua TV. Premir o botão **Início** para exibir o Ecrã Inicial. A partir do menu Inicial pode iniciar a aplicação, mudar para um canal de TV, ver um filme ou mudar para um dispositivo que esteja ligado. Dependendo da configuração da sua TV e da seleção do país na configuração inicial o menu Inicial pode conter itens diferentes.

As opções disponíveis do Ecrã Inicial estão posicionadas em linhas. Para navegar nas opções do Ecrã Inicial usar os botões direcionais no controlo remoto. Podem estar disponíveis as linhas correspondentes das Aplicações, YouTube, Google Play Movies, Google Play Music e Google Play e as linhas das aplicações que instalou. Selecionar uma linha depois mover o foco para o item pretendido na linha. Premir o botão OK para fazer uma seleção ou para entrar no submenu.

No canto superior esquerdo do ecrã, procurar as ferramentas a serem localizadas. Pode escolher digitar uma palavra para iniciar uma busca através do teclado virtual ou tentar uma opção de busca por voz se o seu controlo remoto tiver um microfone integrado. Mover o foco para opção pretendida e premir **OK** para continuar.

No canto superior direito do ecrã, as **Notificações**, **Entradas, Rede & Internet** (**serão designadas como Ligada ou Não Ligada** de acordo com o estado da ligação atual**),** serão exibidas **as Definições** e será exibida a hora atual. Pode configurar as suas preferências de hora e data usando as opções do menu **Data e hora** a partir do menu **Definições>Preferência do dispositivo**.

A primeira linha será a linha das **Aplicações**. As aplicações **TV em Direto** e **Leitor de Multimédia** estarão disponíveis ao mesmo tempo que outras aplicações. Selecionar **TV em Diret**o e premir **OK** para mudar para o modo TV em Direto. Se a fonte tiver sido definida anteriormente para uma opção diferente de **TV**, premir o botão **Fonte** e definir como **TV**, de modo a ver os canais de TV em direto. Seleciona**r Leitor de Multimédia** e premir **OK** para navegar nos dispositivos ligados por USB e reproduzir/exibir o conteúdo de multimédia instalado na TV. Os ficheiros de áudio podem ser reproduzidos através das colunas da TV ou através de sistemas ligados à TV. Pode configurar a preferência de saída de som a partir da opção **Colunas** no menu **Definições>Preferências do Dispositivo>Som**.

### **Conteúdo do Menu do Modo TV em direto**

Mudar primeiro a TV para o modo TV em direto e depois premir o botão Menu no controlo remoto para ver as opções do menu TV em direto. Para mudar para o modo **TV em direto** pode tanto premir o botão **Sair** ou selecionar a aplicação TV em direto na linha das Aplicações e premir **OK** no ecrã inicial.

### **Canais**

**Adicionar aos Meus favoritos:** Adicionar o canal que está atualmente a ser visualizado à lista de favoritos anteriormente selecionada.

**Guia de programas:** Abre o guia eletrónico de programas. Consultar a secção **Guia do Programa para informação detalhada.**

**Novos canais disponíveis:** Iniciar uma pesquisa para novos canais. Selecionar a aplicação ou o sintonizador da fonte de canal. Seguidamente fazer as definições de acordo com o seu ambiente e preferências, se necessário. Pode usar as opções do menu Canal para procurar canais de difusão. Consultar a secção Canal para mais informações. Quando concluído selecionar **Executado** e premir **OK**.

### **Opções TV**

**Fonte:** Exibe a lista das fontes de entrada. Selecionar a que pretende e premir **OK** para mudar para essa fonte.

**Modo imagem:** Definir o modo de imagem para se adequar às suas preferências ou necessidades. O modo de Imagem pode ser definido como uma destas opções: **Utilizador, Padrão, Nítido, Desporto**, Filme e Jogo. Pode usar o modo **Utilizador** para criar definições personalizadas. Ir para **Definições>Preferências do dispositivo>Imagem para opções detalhadas de definição**.

**Modo de exibição:** Definir a proporção da visualização do ecrã. Selecionar uma das opções predefinidas de acordo com a sua preferência.

**Colunas:** Para ouvir o áudio da TV do dispositivo áudio compatível ligado definir como **Sistema Externo de Áudio.** Definir como Colunas TV para usar as colunas da sua TV para saída de som.

### **Alimentação**

**Temporizador de Suspensão:** Definir uma hora de inatividade após a qual pretende que a sua TV entre automaticamente no modo de suspensão.

**Imagem desativada:** Selecionar esta opção e premir **OK** para desligar o ecrã. Premir um botão no controlo remoto ou na TV para ligar novamente o ecrã. Ter em atenção que não pode ligar o ecrã usando os botões **Volume +/-**, **Sem som** e **Em espera**. Estes botões irão funcionar normalmente.

**Desativar o temporizador:** Definir uma hora após a qual pretende que a sua TV se desligue automaticamente. **Definir como** Desligar **para**  desativar.

**Desligar sem sinal:** Definir o comportamento da TV, quando não é detetado nenhum sinal a partir da fonte de entrada atualmente definida. Definir uma hora após a qual pretende que a sua TV fique automaticamente inativa ou definir como **Desligar para desativar.**

**Cartão CI:** Exibe as opções do menu disponível do cartão CI em uso. Este item pode não estar disponível, dependendo da definição da fonte de entrada.

### **Opções avançadas**

**Idioma áudio:** Definir a sua preferência de idioma para o áudio. Este item pode não estar disponível, dependendo da definição da fonte de entrada.

**Azul sem som:** Ligar/desligar esta função de acordo com a sua preferência. Quando ligada, o fundo azul será exibido no ecrã quando não há sinal disponível.

**Canal predefinido:** Definir a preferência do seu canal inicial predefinido. Quando o **Modo Selecionar** está definido como **Selecionar Utilizador**, a opção **Mostrar Canais** ficará disponível. Selecionar e premir **OK** para visualizar a lista de canais. Selecionar um canal e premir em **OK** para fazer uma seleção. O canal selecionado será exibido, sempre que a TV é ligada de novo a partir de qualquer modo em espera. Se o Modo Selecionar for definido como o Último Estado, será exibido o último canal visualizado.

**Canal interação:** Ativar e desativar a função Canal Interação. A função é útil apenas no RU e na Irlanda.

**Pin de proteção MHEG** Ligar ou desligar a função de proteção PIN MHEG. Esta definição ativa ou desativa o acesso a algumas das aplicações MHEG. As aplicações desativadas podem ser libertadas inserindo o PIN correto. A função é útil apenas no RU e na Irlanda.

### **Definições HBBTV**

**Apoio HBBTV:** Ativar e desativar a função HRRTV.

**Não rastrear:** Definir a sua preferência em relação ao comportamento de rastreamento para servicos HBBTV.

**Definições dos cookies:** Definir a sua preferência de definição dos cookies para os serviços HBBTV.

**Armazenamento persistente:** Ativar ou desativar a função Armazenamento Persistente. Se definido

como Ligar , os cookies serão armazenados com uma data de validade na memória persistente da TV.

**Sítios de rastreamento do bloco** Ativar e desativar a função Sítios de Rastreamento do Bloco.

**ID do dispositivo:** Ativar e desativar a função Dispositivo ID.

**Repor ID do dispositivo:** Repor a ID do dispositivo para os serviços HBBTV. Será exibido o diálogo de confirmação. Premir **OK** para continuar, **Retroceder** para cancelar.

### **Legendas**

**Legenda analógica:** Definir esta opção como **Desligar**, **Ligar** ou **Sem som**. Se a **opção Sem Som** for selecionada, as legendas analógicas serão exibidas no ecrã, mas as colunas ficarão simultaneamente sem som.

**Legendas digitais:** Definir esta opção como **Desligada** ou Ligada.

**Faixas de legendas:** Definir as suas preferências de rastreamento de legendas, se disponível.

**Idioma de legendas digitais:** Definir uma das opções de idiomas indicados como primeira preferência de idioma de legendas digitais.

**Segundo idioma de legendas digitais:** Definir uma das opções de idiomas indicados como segunda preferência de idioma de legendas digitais. Se o idioma selecionado na **opção de Idioma de Legendas Digitais não estiver disponível, as legendas serão exibidas neste idioma**.

**Tipo de legendas:** Definir esta opção como **Normal** ou **Deficientes Auditivos**. **Se for selecionada a opção Deficientes Auditivos, fornece serviços de legendas aos espetadores surdos ou com deficiência auditiva com descrições adicionais.**

#### **Teletexto**

**Idioma de teletexto digital:** Definir o idioma do teletexto para as transmissões digitais.

**Idioma da página de descodificação:** Definir o idioma da página de descodificação para exibição do teletexto.

**Código Biss: Será exibida a mensagem "Clicar para adicionar o código Biss". Premir o botão OK para adicionar um código biss. Estarão disponíveis para serem definidos os parâmetros Frequência, velocidade de símbolos (Ksym/s), Polarização, ID do Programador e Código CW. Depois das definições estarem concluídas selecionar a Tecla Guardar e premir OK para guardar e adicionar o código biss.** Esta opção não estará disponível se o Modo de Instalação

do Canal nas Definições>Menu canal não estiver definido como Satélite Preferencial, Satélite Geral ou **Satélite**. As opções disponíveis irão diferir dependendo do país selecionado durante o processo de configuração inicial.

**Silêncio Automático:** Definir uma hora de inatividade após a qual pretende que a sua TV entre automaticamente no modo de suspensão. **Estão disponíveis as opções 4 horas, 6 horas e 8 horas. Definir como Nunca desativar.**

**Informação do sistema: Exibe a informação detalhada do sistema no canal atual tal como o Nível de Sinal, Qualidade de Sinal, Frequência, etc.**

**Informação da versão: Exibe a informação do sistema tal como o Nome do Modelo e Versão.**

**Definições:** Consultar a secção Definições para informação detalhada.

### **Gravar**

**Lista de gravações:** As gravações serão exibidas se estiverem disponíveis. Selecionar uma gravação à sua escolha e premir o botão **Amarelo** para apagar a mesma ou premir o botão **Azul** para visualizar informação detalhada. Pode usar os botões **Vermelho** e **Verde** para navegar na página para cima e para baixo.

**Informação do dispositivo:** Os dispositivos de armazenamento USB ligados serão exibidos. Selecionar o dispositivo pretendido e premir **OK** para ver as opções disponíveis.

**Definir o diferimento:** Etiquetar um dispositivo de armazenamento USB selecionado ou uma partição no mesmo para gravação em diferido.

**Definir PVR:** Etiquetar um dispositivo de armazenamento USB selecionado ou uma partição no mesmo para gravação PVR.

**Formatar:** Formatar o dispositivo de armazenamento USB selecionado. Consultar a secção **Gravação USB** para mais informação

**Teste de velocidade:** Iniciar um teste de velocidade para o dispositivo USB selecionado. O resultado do teste será exibido quando o mesmo for completado.

**Lista de programação:** Adicionar lembretes ou temporizadores de gravação usando o menu **Lista de Programação.**

**Modo de diferimento:** Ativar ou desativar a função de gravação diferida. Consultar a secção **Gravação USB** para mais informação.

### **Definições**

Pode aceder ao menu **Definições** a partir do Ecrã Inicial ou do menu **opções TV** no modo de TV em Direto.

### **Rede e Internet**

Pode configurar as definições da rede da TV usando as opções deste menu. Também pode selecionar o ícone Ligado/Não ligado no ecrã inicial e premir em **OK** para aceder a este menu.

**Wi-Fi:** Ligar e desligar a função LAN sem fios (WLAN).

#### **Redes disponíveis**

Quando a função WLAN é ligada, serão indicadas as redes sem fio disponíveis. Selecionar **Ver todos** e premir **OK** para ver todas as redes. Selecionar uma e premir **OK** para ligar. Pode ser-lhe pedido para inserir a palavra-opasse para ligar à rede selecionada, no caso da rede ser protegida por palavra-passe. Além disso pode adicionar novas redes usando as opções correspondentes.

#### **Outras opções**

**Adicionar nova rede:** Adicionar redes com SSID oculto.

**Busca sempre disponível:** Pode permitir que o serviço de localização e outras aplicações procurem redes, mesmo até quando a WLAN está desligada. Premir **OK** para o ligar e desligar.

**Wow:** Ativar e desativar esta função. Esta função permite ligar ou ativar a sua TV através de uma rede sem fios.

**Wol:** Ativar e desativar esta função. Esta função permite ligar ou ativar a sua TV através de uma rede sem fios.

#### **Ethernet**

**Ligada/Não ligada:** Exibe o estado da ligação Internet através da Ethernet, dos endereços IP e MAC.

**Definições proxy:** Definir manualmente um proxy HTTP para o navegador. Este proxy pode não ser usado por outras aplicações.

**Definições IP:** Configurar as definições IP da TV.

### **Canal**

#### **Canais**

As opções deste menu podem ser alteradas ou ficarem inativas dependendo da seleção do **Modo de Instalação do Canal**.

### **Modo de instalação do canal - Antena**

**Busca automática de canal:** Iniciar uma busca de canais digitais e analógicos. Pode premir o botão **Voltar** para cancelar a busca. Os canais que já foram encontrados serão guardados na lista de canais.

**Pesquisa para actualização:** Procurar atualizações. Os canais anteriormente adicionados não serão apagados, mas os canais recentemente encontrados serão memorizados na lista de canais.

**Busca manual analógica:** Iniciar uma busca manual de canais analógicos. Entrar em **Frequência de Início e depois selecionar Procurar para cima ou Procurar para baixo**. Quando é encontrado um canal a busca será completada e o canal encontrado será memorizado na lista de canais.

**Busca única RF:** Selecionar o **Canal RF usando os botões direcionais Direita /Esquerda**. **Será exibido o nível e a qualidade do sinal do canal selecionado**. **Premir OK para iniciar a busca relativamente ao canal RF selecionado. O**s canais encontrados serão memorizados na lista de canais.

**Atualização Manual da Assistência:** Iniciar manualmente uma atualização do serviço.

**LCN:** Definir a sua preferência do LCN. LCN é o sistema de Número Lógico de Canal que organiza as transmissões de acordo com uma sequência de número de canais reconhecível (se disponível).

**Tipo de procura de canal:** Definir a sua preferência do tipo de busca.

**Tipo de memorização de canal:** Definir a sua preferência do tipo de loja.

**Seleção de rede favorita:** Selecionar a sua rede favorita. Este opção de menu estará ativa, se mais do que uma rede estiver disponível.

**Saltar Canal:** Definir os canais a serem ignorados quando trocar de canais através dos botões do **Programa +/-** no controlo remoto. Selecionar os canais pretendidos a partir da lista e premir **OK** para selecionar/anular seleção.

**Trocar de canal:** Substituir as posições dos dois canais selecionados na lista de canais. Selecionar os canais pretendidos a partir da lista e premir **OK** para selecionar. Quando o segundo canal é selecionado, a posição deste canal será substituída com a posição do primeiro canal selecionado. Deve definir a opção **LCN** como **Desligada** ou **Padrão** para ativar esta funcionalidade.

**Mover canal:** Mover um canal para a posição de outro canal. Selecionar o canal que pretende mover e premir **OK** para selecionar. Depois fazer o mesmo em relação a um segundo canal. Quando o segundo canal é selecionado, o primeiro canal selecionado será movido para a posição desse canal. Deve definir a opção **LCN** como **Desligada** ou **Padrão** para ativar esta funcionalidade.

**Editar Canal:** Editar os canais na lista de canais. Editar o nome e o número do canal do canal selecionado e exibir as informações do **Nome da Rede, Frequência, Sistema de Cor** e **Sistema de Som** relacionadas com esse canal, se existirem. Dependendo do canal podem ser editáveis outras opções. Pode premir o botão **Azul** para apagar o canal selecionado.

**Sintonia Fina de Canal Analógico:** Faz sintonia fina do canal analógico. Será exibida uma lista de canais analógicos disponíveis. Selecionar o canal pretendido a partir da lista e premiro botão **OK**. Depois alterar a frequência do canal premindo os botões direcionais Esquerdo/Direito. Premir **OK** para memorizar a nova frequência para esses canal. Premir **Voltar** para cancelar. Este item pode não estar visível, dependendo se o último canal visualizado era analógico ou não.

**Limpar lista de canais:** Apagar todos os canais memorizados na lista de canais do modo de instalação do canal. Será exibido um diálogo para confirmação. Selecionar **OK** e premir o botão **OK** para continuar. Selecionar **Cancelar** e premir **OK** para cancelar.

### **Modo de instalação do canal - cabo**

**Busca automática de canal:** Iniciar uma busca de canais de cabo digitais e analógicos. Se disponível, será apresentada lista de opções do operador. Selecionar o canal pretendido e premir **OK**. **Podem ser disponibilizadas as opções do Modo Busca, Tipo de Busca do Canal, Frequência e ID da Rede. As opções podem variar dependendo do operador e das seleções do Modo de Busca. Definir o Modo Busca como Completo se não pretender saber como configurar outras opções. Selecionar Busca e premir OK para iniciar a procura.** Pode premir o botão Voltar **para cancelar a busca.** Os canais que já foram encontrados serão guardados na lista de canais.

**Busca única RF:** Inserir o**Valor da frequência**. **Será exibido o nível e a qualidade do sinal da Frequência selecionada**. **Selecionar** a **opção Busca e premir OK para iniciar a busca**. **O**s canais encontrados serão memorizados na lista de canais.

**LCN:** Definir a sua preferência do LCN. LCN é o sistema de Número Lógico de Canal que organiza as transmissões de acordo com uma sequência de número de canais reconhecível (se disponível).

**Tipo de procura de canal:** Definir a sua preferência do tipo de busca.

**Tipo de memorização de canal:** Definir a sua preferência do tipo de loja.

**Seleção de rede favorita:** Selecionar a sua rede favorita. Este opção de menu estará ativa, se mais do que uma rede estiver disponível. Esta opção pode não estar disponível dependendo dopaís selecionado durante o processo de configuração inicial.

**Saltar Canal:** Definir os canais a serem ignorados quando trocar de canais através dos botões do **Programa +/-** no controlo remoto. Selecionar os canais pretendidos a partir da lista e premir **OK** para selecionar/anular seleção.

**Trocar de canal:** Substituir as posições dos dois canais selecionados na lista de canais. Selecionar os canais pretendidos a partir da lista e premir **OK** para selecionar. Quando o segundo canal é selecionado, a posição deste canal será substituída com a posição do primeiro canal selecionado. Deve definir a opção **LCN** como **Desligada** ou **Padrão** para ativar esta funcionalidade.

**Mover canal:** Mover um canal para a posição de outro canal. Selecionar o canal que pretende mover e premir **OK** para selecionar. Depois fazer o mesmo em relação a um segundo canal. Quando o segundo canal é selecionado, o primeiro canal selecionado será movido para a posição desse canal. Deve definir a opção **LCN** como **Desligada** ou **Padrão** para ativar esta funcionalidade.

**Editar Canal:** Editar os canais na lista de canais. Editar o nome o número do canal do canal selecionado e exibir as informações do **Nome da rede, Frequência, Sistema de cor, Sistema de som, Modulação**  e **Velocidade do símbolo** relacionadas com esse canal. Dependendo do canal podem ser editáveis outras opções. Pode premir o botão **Azul** para apagar o canal selecionado.

**Sintonia Fina de Canal Analógico:** Faz sintonia fina do canal analógico. Será exibida uma lista de canais analógicos disponíveis. Selecionar o canal pretendido a partir da lista e premiro botão **OK**. Depois alterar a frequência do canal premindo os botões direcionais Esquerdo/Direito. Premir **OK** para memorizar a nova frequência para esses canal. Premir **Voltar** para cancelar. Este item pode não estar visível, dependendo se o último canal visualizado era analógico ou não.

**Limpar lista de canais:** Apagar todos os canais memorizados na lista de canais do modo de instalação do canal. Será exibido um diálogo para confirmação. Selecionar **OK** e premir o botão **OK** para continuar. Selecionar **Cancelar** e premir **OK** para cancelar.

### **Modo de instalação do canal - Satélite preferido/ Geral/Satélite**

**Repetir busca de satélite:** Iniciar uma busca de satélite começando com o ecrã de seleção do operador para o modo de instalação do canal **Satélite Preferido** ou com o ecrã de seleção do satélite para o modo de instalação do canal **Satélite Geral** ou **Satélite** Quando é preferida a opção de busca, algumas configurações da busca não estarão disponíveis e portanto as configurações que foram realizadas durante o processo inicial de configuração podem não ser alteradas.

**Adicionar satélite:** Adicionar satélite e realizar uma busca de satélite.

**Atualizar satélite:** Procurar por quaisquer atualização repetindo a busca anterior com as mesmas definições.

Poderá também configurar estas definições antes de realizar a busca. Se o **Modo de Instalação do Canal for definido em Satélite Preferido esta opção pode ter um nome diferente dependendo dos serviços disponíveis**. **Selecionar o satélite e premir o botão OK para configurar os parâmetros detalhados do satélite. Premir o botão direcional Direita para continuar.**

**Sintonização manual satélite:** Iniciar uma busca manual de satélite.

**Seleção de rede favorita:** Selecionar a sua rede favorita. Este opção de menu estará ativa, se mais do que uma rede estiver disponível. Esta opção pode não estar disponível dependendo dopaís selecionado durante o processo de configuração inicial.

Saltar Canal: Definir os canais a serem ignorados quando trocar de canais através dos botões do **Programa +/-** no controlo remoto. Selecionar os canais pretendidos a partir da lista e premir **OK** para selecionar/anular seleção.

**Trocar de canal:** Substituir as posições dos dois canais selecionados na lista de canais. Selecionar os canais pretendidos a partir da lista e premir **OK** para selecionar. Quando o segundo canal é selecionado, a posição deste canal será substituída com a posição do primeiro canal selecionado.

**Mover canal:** Mover um canal para a posição de outro canal. Selecionar o canal que pretende mover e premir **OK** para selecionar. Depois fazer o mesmo em relação a um segundo canal. Quando o segundo canal é selecionado, o primeiro canal selecionado será movido para a posição desse canal.

**Editar Canal:** Editar os canais na lista de canais. Editar o nome e o número do canal do canal selecionado e exibir as informações do **Nome da Rede, Frequência, Sistema de Cor** e **Sistema de Som** relacionadas com esse canal, se existirem. Dependendo do canal podem ser editáveis outras opções. Pode premir o botão **Azul** para apagar o canal selecionado.

**Limpar lista de canais:** Apagar todos os canais memorizados na lista de canais do modo de instalação do canal. Será exibido um diálogo para confirmação. Selecionar **OK** e premir o botão **OK** para continuar. Selecionar **Cancelar** e premir **OK** para cancelar.

*Nota: Algumas opções podem não estar disponíveis e aparecerem esbatidas dependendo da seleção do operador e das definições correspondentes do operador.*

#### **Modo de instalação do canal**

Definir esta opção como **Antena**, **Cabo**, **Satélite Preferido**, **Satélite Geral** ou **Satélite**.

### **Atualização automática de canal**

Ativar e desativar a função atualização automática do canal.

### **Mensagem atualização do canal**

Ativar e desativar a mensagem função atualização do canal. Este item pode não estar visível, dependendo da seleção do Modo Instalação do Canal.

#### **Controlos parentais**

*(\*) Para entrar neste menu deve ser inserido primeiro PIN. O PIN por defeito é definido como* **1234***. Algumas opções podem não estar disponíveis dependendo da seleção do país durante a instalação inicial.*

**Canais bloqueados:** Selecionar os canais a serem bloqueados a partir da lista de canais. Selecionar um canal e premir **OK** para selecionar/anular seleção. Para ver um canal bloqueado deve ser primeiro inserido o PIN .

**Restrições do Programa:** Bloquear programas de acordo com as informações de classificação etária que estão a ser transmitidas com as mesmas. Pode ativar ou desativar as restrições, definir sistemas de classificação, níveis de restrição e os limites de idade usando as opções deste menu.

**Entradas bloqueadas:** Impedem o acesso ao conteúdo da fonte de entrada. Selecionar a opção de entrada pretendida e premir **OK** para selecionar/ anular seleção. Para mudar para uma fonte de entrada bloqueada deve ser inserido primeiro o PIN.

**Alterar PIN:** Alterar o PIN predefinido. Selecionar esta opção e premir **OK**. É necessário primeiro inserir o PIN antigo. Em seguida, serão exibidos novo ecrã de entrada e PIN. Inserir duas vezes o novo PIN para confirmação.

### **Canal áudio**

Definir a preferência do canal áudio, se existir. Este item pode não estar visível, dependendo se o último canal visualizado era analógico ou não.

### **Linguagem áudio (Audio language)**

Definir uma das opções de idiomas indicados como primeira preferência de idioma de áudio. Este item pode não estar visível, dependendo se o último canal visualizado era digital ou não.

#### **Segundo idioma de áudio**

Definir uma das opções de idiomas indicados como segunda preferência de idioma de áudio. Se na opção de definição do idioma selecionado para Idioma Áudio não for suportada, esta preferência de idioma será considerada. Este item pode não estar visível, dependendo se o último canal visualizado era digital ou não.

### **Abrir licenças da fonte**

Exibe informação da licença de Software de fonte aberta.

#### **Versão**

Exibe o número da versão do sistema.

### **Contas e Iniciar sessão**

**Google:** Esta opção estará disponível se tiver entrado na sua conta Google. Pode configurar as preferências de sincronização de dados ou remover a sua conta registada na TV. Selecionar um serviço indicado na secção **Escolher aplicações sincronizadas** e premir **OK** para ativar/desativar a sincronização de dados. Selecionar Sincronizar agora e premir OK para sincronizar simultaneamente todos os serviços ativados.

**Adicionar conta:** Adicionar uma nova conta às contas existentes iniciando sessão na mesma.

### **Aplicações**

Ao usar as opções deste menu, pode gerir as aplicações na sua TV.

### **Aplicações abertas recentemente**

Pode exibir as aplicações recentemente abertas. Selecionar **Ver todas as aplicações** e premir **OK** para ver todas as aplicações instaladas na sua TV. A quantidade de espaço de armazenamento de que necessitarão ser´´a igualmente exibido. Pode ver a versão da aplicação, abrir ou forçar a paragem da execução da aplicação, desinstalar uma aplicação carregada, ver as permissões e activar/desativar as mesmas, ativar/desativar as notificações, limpar os dados e a cache, etc. Selecionar uma aplicação e premir **OK** para ver as opções disponíveis.

### **Permissões**

Gerir as permissões e algumas das funções da aplicação.

**Permissões da aplicação:** As aplicações serão ordenadas por categorias do tipo de permissão. Pode ativar/desativar as permissões das aplicações no âmbito destas categorias.

**Acesso especial à aplicação:** Configurar algumas das funções da aplicação e permissões especiais.

**Segurança e restrições:** Usar as opções deste menu.

- Pode permitir ou restringir a instalação de aplicações de fontes exceto das da Google Play Store.
- Definir a TV para não permitir ou para advertir antes da instalação de aplicações que possam causar prejuízos.

### **Preferências do dispositivo**

**Sobre:** Verificar para atualizações do sistema, alterar o nome do dispositivo, reiniciar a TV e informações do sistema de exibição, tais como endereços de rede, números de série, versões, etc. Pode também exibir a informação legal, gerir anúncios, exibir a sua ID de anúncios, reiniciar a mesma e ativar/desativar anúncios personalizados com base nos seus interesses.

**Netflix ESN:** Exibir o seu número ESN. O Número ESN é um número ID único para Netflix, criado especialmente para identificar a sua TV.

**Data e hora:** Definir as opções de data e hora do seu TV. Pode definir a sua TV para atualizar automaticamente a hora e a data na rede ou nas transmissões. Definir de acordo com o seu ambiente e a sua preferência. Desativar definindo como **Desligado** se pretender alterar manualmente a data e a hora. Depois definir a data, hora, zona horária e as opções de formato da hora.

#### **Temporizador**

**Tipo de hora de ligação:** Definir a sua TV para se ligar automaticamente. Definir esta opção como **Ligar** ou **Uma vez** para ativar a alimentação no temporizador a ser definido, definir como **Desligar** para desativar. Se definido como **Uma vez** a TV somente se ligará a uma hora definida na opção abaixo de **Tipo da hora de ligação automática**.

**Hora de ligação automática:** Disponível se o **Tipo de hora de ligação automática** estiver ativada. Definir a hora pretendida para que a sua TV se ligue a partir de em espera usando os botões direcionais e premir **OK** para guardar a nova hora definida.

**Tipo de hora de desligamento:** Definir a sua TV para se desligar automaticamente. Definir esta opção como **Ligar** ou **Uma vez** para ativar a alimentação no temporizador a ser definido, definir como **Desligar** para desativar. Se definido como **Uma vez** a TV desligar-se-á a uma hora definida na opção abaixo de **Tipo de hora de ligação automático**.

**Hora de desligamento automático:** Disponível se o **Tipo de hora de desligamento automático**  estiver ativado. Definido a hora pretendida para a sua TV para ir para em espera usando os botões direcionais e premir **OK** para guardar a nova hora definida.

**Idioma:** Definir a preferência de idioma.

**Teclado:** Selecionar o seu tipo de teclado e gerir as definições do teclado.

**Entradas:** Mostrar ou ocultar um terminal de entrada, alterar a etiqueta para um terminal de entrada e configurar as opções para a função HDMI CEC (Controlo Eletrónico Consumidor).e exibir a lista de dispositivos CEC.

#### **Alimentação**

**Temporizador de Suspensão:** Definir uma hora de inatividade após a qual pretende que a sua TV entre automaticamente no modo de suspensão.

**Imagem desativada:** Selecionar esta opção e premir OK para desligar o ecrã. Premir um botão no controlo remoto ou na TV para ligar novamente o ecrã. Ter em atenção que não pode ligar o ecrã usando os botões **Volume +/-**, **Sem som** e **Em espera**. Estes botões irão funcionar normalmente.

**Desativar o temporizador:** Definir uma hora após a qual pretende que a sua TV se desligue automaticamente. Definir como **Desligar** para desativar.

**Desligar sem sinal:** Definir o comportamento da TV, quando não é detetado nenhum sinal a partir da fonte de entrada atualmente definida. Definir uma hora após a qual pretende que a sua TV fique automaticamente inativa ou definir como **Desligar** para desativar.

#### **Imagem**

**Modo imagem:** Definir o modo de imagem para se adequar às suas preferências ou necessidades. O modo de Imagem pode ser definido como uma destas opções: **Utilizador**, **Padrão, Nítido, Desporto**, Filme e Jogo. Pode usar o modo **Utilizador** para criar definições personalizadas.

*Modos Dolby Vision: Se o conteúdo Dolby Vision for detetado as opções de modo de imagem* **Dolby Vision Escura** *e* **Dolby Vision Brilhante** *serão disponibilizadas em vez de outros modos de imagem.*

As definições de **Retroiluminação, Brilho, Contraste, Cor, Matiz, Nitidez** serão ajustadas de acordo com o modo de imagem selecionado. Se uma destas definições for alterada manualmente, a opção do **Modo Imagem** será alterada para **Utilizador,** se não estiver já definida como **Utilizador**.

**Notificação Dolby Vision:** Define a preferência da exibição da notificação para os conteúdos Dolby Vision. Quando ligada, o logotipo Dolby Vision será exibido no ecrã quando o conteúdo Dolby Vision é detetado.

**Retroiluminação automática** Definir a sua preferência de retroiluminação automática. Estarão disponíveis as opções de **Desligado, Reduzido, Médio e Eco**. Definir como **Desligar** para desativar.

**Retroiluminação:** Ajusta manualmente o nível de retroiluminação no ecrã. Este item não estará disponível se a **Retroiluminação Automática** não estiver definida como **Desligar**.

**Brilho:** Ajusta o valor do brilho do ecrã.

**Contraste:** Ajusta o valor do contraste do ecrã.

**Cor:** Ajusta o valor de saturação da cor no ecrã.

**Matiz:** Ajusta o valor da matiz do ecrã.

**Nitidez:** Ajusta o valor de nitidez para os objetos exibidos no ecrã.

**Gamma:** Definir a sua preferência de gamma. **As opções Escuro**, **Intermédio** e **Brilhante** estarão disponíveis.

**Temperatura da cor:** Definir a sua preferência de temperatura de cor. Estarão disponíveis as opções de **Utilizador, Fria, Padrão e Quente**. Pode ajustar

manualmente os valores de ganho de vermelho, verde e azul. Se um destes valores for alterado manualmente, a opção de **Temperatura de cor** será alterada para **Utilizador**, se não estiver já definida como **Utilizador**.

**Modo de exibição:** Definir a proporção da visualização do ecrã. Selecionar uma das opções predefinidas de acordo com a sua preferência.

**HDR:** Ativar e desativar a função HDR. Este item estará disponível se o conteúdo HDR for detetado.

### **Vídeo Avançado**

**DNR:** Redução de Ruído Dinâmico (DNR) é o processo para remover ruído do sinal digital ou analógico. Definir a sua preferência DNR como **Reduzido, Médio, Forte, Automático** ou desligar definido como **Desligar**.

**MPEG NR:** Redução de Ruído MPEG limpa o ruído de bloco nos contornos e o ruído no fundo. Definir a sua preferência MPEG NR como **Reduzida, Média, Forte** ou desligar definindo como **Desligar**.

**Controlo de Luma adaptativo:** O controlo de Luma Adaptativo ajusta globalmente as definições de contraste de acordo com o histograma do conteúdo de modo a fornecer uma perceção de preto mais profundo e de branco mais brilhante. Definir a sua preferência de Controlo de Luma Adaptativo como **Reduzido, Médio**, **Forte** ou desligue o mesmo definindo como **Desligar**.

**Controlo de contraste local:** O controlo de contraste local divide cada moldura para regiões pequenas definidas e permite a possibilidade de aplicar a definição de contraste independente para cada região. Este algoritmo melhora os detalhes finos e oferece uma melhor perceção de contraste. Proporciona uma impressão de maior profundidade melhorando as zonas escuras e brilhantes sem qualquer perda de detalhes. Definir a sua preferência de Controlo de Contraste Local como **Reduzido, Médio, Elevado** ou desligar o mesmo definindo como **Desligar**.

**Modo de filme DI:** É a função para a deteção de cadência 3:2 ou 2:2 para conteúdos de filme 24 fps e melhora os efeitos secundários (como o efeito entrelaçamento ou vibração) que são provocados por estes métodos de puxar para baixo. Definir a sua preferência do Modo de Filme DI como **Automático** ou desligar o mesmo definindo como **Desligar**. Este item não estará disponível se o Modo Jogo ou o Modo PC estiverem ligados.

**Extensão azul:** O olho humano deteta brancos mais frios como branco mais brilhante, a função de Extensão azul muda o equilíbrio de Brancos de níveis de cinzentos médios-altos para temperatura de cor mais fria. Ativar e desativar a função Extensão azul.

**Modo Jogo:** O modo Jogo é o modo que corta alguns dos algoritmos de processamento da imagem para se adequar aos jogos de vídeo que têm velocidades de fotogramas mais rápidas. Ativar e desativar a função Jogo.

**Modo PC:** O modo PC é o modo que corta alguns dos algoritmos de processamento da imagem para manter o tipo de sinal tal como está. Pode ser útil especialmente para entradas RGB. Ativar e desativar a função Modo PC.

**Alcance HDMI RGB:** Esta definição deve ser ajustada de acordo com o alcance de entrada do sinal RGB na fonte HDMI. Pode ser limitado a um alcance /16-235) ou a alcance total (0-255). Definir a preferência de alcance HDMI RGB. As opções **Automático**, **Total** e **Limitado** estarão disponíveis. Esta opção não estará disponível se a fonte de entrada não estiver definida como HDMI.

**Sintonizador de cor:** A saturação de cor, matiz e o brilho podem ser ajustados para vermelho, verde, azul, ciano, magenta, amarelo e cor de carne (tom da pele) para obter uma imagem mais nítida ou mais natural. Definir manualmente os valores da **Matiz, Cor, Brilho, Desvio** e **Ganho**. Selecionar Ativar e premir OK para ativar esta função.

**11 Pontos de correção do equilíbrio de brancos:** A função de equilíbrio de brancos calibra a temperatura de cor da TV nos níveis de cinzento detalhados. Visualmente ou por medição, a uniformidade da escala de cinzentos pode ser melhorada. Ajustar manualmente a intensidade das cores **Vermelho, Verde, Azul** e o valor do **Ganho**. Selecionar Ativar e premir OK para ativar esta função.

**Repor nas predefinições:** Reinicia as definições de vídeo para as definições predefinidas.

*Nota: Dependendo da fonte de entrada definida atualmente as opções do menu podem não estar disponíveis.*

#### **Som**

**Sons do sistema:** O som do sistema é o som reproduzido quando está a navegar ou selecionar um item no ecrã da TV. Selecionar esta opção e premir **OK** para ativar ou desativar esta função.

**Estilo do som:** Para um ajuste do som, pode selecionar uma definição predefinida. Estarão disponíveis opções de **Utilizador, Padrão, Nítido, Desportos, Filme, Música** ou **Notícias**. As definições do som serão ajustadas de acordo com o estilo de som selecionado. Algumas outras opções podem ficar indisponíveis dependendo da seleção.

**Balanço:** Ajustar o equilíbrio do volume esquerdo e direito para as colunas e para as colunas e para os altifalantes.

**Detalhes do equalizador:** Ajusta os valores do equalizador de acordo com as suas preferências.

**Colunas:** Para ouvir o áudio da TV do dispositivo áudio compatível ligado definir como **Sistema Externo de Áudio.** Definir como Colunas TV para usar as colunas da sua TV para saída de som.

**Digital Output (saída digital):** Definir a preferência de saída de som. Estarão disponíveis as opções **Automático**, **Omissão, PCM, Dolby Digital Plus** e **Dolby Digital**. Realçar a opção que preferir e premir em **OK** para definir..

**Atraso SPDIF:** Ajustar o valor do atraso SPDIF.

**Controlo automático do volume:** Com o Controlo Automático, pode definir a sua TV para automaticamente nivelar as diferenças repentinas do volume. Normalmente no início dos anúncios ou quando está a mudar de canais. Ligar/desligar esta opção premindo **OK**.

**Modo Downmix:** Definir a sua preferência para converter os sinais de áudio multicanal para dois sinais de áudio dois canais. Premir em **OK** para ver as opções e definir. As opções de **Estéreo** e de **Som Ambiente** estarão disponíveis. Realçar a opção que preferir e premir em **OK** para definir..

**Processar áudio Dolby:** Com o Processamento de Áudio Dolby, pode melhorar a qualidade de som da sua TV. Premir em **OK** para ver as opções e definir. Algumas das outras opções de som podem ficar indisponíveis e aparecer como indisponível dependendo das definições que fez aqui.

**Processar áudio Dolby:** Selecionar opção e premir **OK** para ativar/desativar esta função.

**Modo do Som:** Se a opção Processar áudio Dolby estiver ativada a opção Modo Som estará disponível. Selecionar a opção Modo Som e premir **OK** para ver os modos de som predefinidos. Estarão disponíveis as opções **Smart**, **Filme**, **Música**, **Notícias** . Realçar a opção que preferir e premir em **OK** para definir..

**Repor nas predefinições:** Redefine algumas das definições de som nas predefinições.

**Armazenamento:** Ver o estado do espaço total de armazenamento da TV e dos dispositivos ligados, se existirem. Para visualizar a informação detalhada sobre os detalhes de utilização, selecionar e premir OK. Também haverá opções para ejetar e formatar os dispositivos de armazenamento ligados.

**Ecrã inicial:** Personalizar o seu ecrã inicial. Selecionar canais que serão exibidos no ecrã inicial. Organizar aplicações e jogos, alterar a ordem deles ou obter mais.

**Modo de loja:** Selecionar o modo **Loja** e premir em **OK**. Ler a descrição, realçar **Continuar** e premir em **OK** se quiser continuar. Em seguida, realçar **Ligar** para ativar ou **Desligar** para desativar e premir em **OK**. No modo loja as definições da sua TV serão configuradas para o ambiente de loja e as caraterísticas suportadas serão exibidas no ecrã. Quando ativada, a definição de **Mensagens de loja** ficarão disponíveis. Definir de acordo com as suas preferências. É recomendado não ativar o modo Loja para uso em casa.

**Assistente do Google:** Selecionar a sua conta ativa, visualizar permissões, selecionar quais as aplicações a incluir nos resultados de pesquisa, ativar o filtro de pesquisa segura, ativar bloqueio de palavras ofensivas e visualizar licenças de código aberto.

**Proteção do ecrã:** Definir as opções de proteção de ecrã e modo suspensão para a sua TV. Pode escolher um protetor de ecrã, definir o tempo de espera para o protetor de ecrã, definir quando a TV entra no modo suspensão ou iniciar o modo de protetor de ecrã.

**Localização:** Pode permitir o uso da ligação sem fios para estimar a localização, ver as solicitações de localização recentes e permitir ou restringir as aplicações listadas para usar as suas informações de localização.

**Utilização e diagnósticos:** Enviar automaticamente dados de utilização e informações de diagnóstico para o Google. Definir de acordo com a sua preferência.

**Acessibilidade:** Configurar **deficiências visuais, melhoria de diálogo AC4, legendas, texto para discurso**, definições de **atalho de acessibilidade** e/ ou ativar/desativar a **Descrição de áudio, Deficiências auditivas, Texto de alto contraste**. Algumas das definições de legendas podem não ser aplicadas.

**Deficiências visuais:** Os canais de TV digital podem transmitir comentários de áudio especiais que descrevem ações no ecrã, linguagem corporal, expressões e movimentos de pessoas com deficiências visuais.

**Coluna:** Deve ativaresta opção se pretender ouvir um comentário áudio através das colunas da TV.

**Auscultadores:** Deve ativar esta opção se pretender encaminhar o som do comentário áudio para a saída dos auscultadores da TV.

**Volume:** Ajuste o nível de volume do comentário áudio.

**Deslocamento panorâmico e desvanecer:**  Deve ativaresta opção se pretender ouvir um comentário áudio mais nitidamente, quando está disponível através da transmissão.

**Áudio para deficientes visuais:** Definir o tipo de áudio para deficientes visuais. As opções estarão disponíveis dependendo da transmissão selecionada.

**Controlo do atenuador:** Ajustar o equilíbrio do volume entre o áudio principal da TV (**Principal**) e o comentário do áudio (**AD**).

**Restabelecer:** Repor todas as definições da TV nas predefinições. Selecionar **Re**iniciar e premir **OK**. **Será exibida uma mensagem de confirmação, selecionar Apagar tudo para continuar com a reinicialização.** A TV irá primeiro desligar/ligar e terá início a configuração inicial. **Selecionar Cancelar para sair**

*Nota: Pode ser solicitado para inserir um PIN para continuar com a reinicialização. Inserir o PIN que definiu durante a primeira instalação. Se não tiver definido um PIN durante a primeira instalação, pode usar o PIN predefinido. O PIN predefinido é 1234.*

### **Controlo remoto e acessórios***(\*\*)*

Pode utilizar os acessórios sem fios, tal como o controlo remoto (dependendo do modelo do controlo remoto), auscultadores, teclados ou controladores de jogos com a sua TV Android. Adicionar dispositivos para os usar com a sua TV. Selecionar esta opção e premir **OK** para começar a procurar dispositivos disponíveis de modo a emparelhar os mesmos com a sua TV. Se disponível selecionar a opção Adicionar acessório e premir **OK** para iniciar a procura. Definir o dispositivo para o modo emparelhamento. Serão reconhecidos e indicados os dispositivos disponíveis ou será exibido o pedido de emparelhamento. Selecionar o seu dispositivo a partir da lista e premir **OK** ou selecionar **OK** e premir **OK** para iniciar o emparelhamento.

Os dispositivos ligados também serão indicados aqui. Para desemparelhar um dispositivo, selecionar o mesmo e premir **OK**. Seguidamente selecionar a opção Desemparelhar e e premir **OK**. Depois selecionar **OK** e premir **OK** novamente para desemparelhar o dispositivo da TV. Pode também mudar o nome do dispositivo ligado. Selecionar o dispositivo e premir **OK**, depois selecionar **Alterar nome** e premir **OK** novamente. Premir **OK** novamente, usar o teclado virtual para alterar o nome do dispositivo.

### **Bluetooth Remoto e Acessórios***(\*\*)*

Pode utilizar os acessórios Bluetooth, tal como o controlo remoto (dependendo do modelo do controlo remoto), auscultadores, teclados ou controladores de jogos com a sua TV Android. Adicionar dispositivos para os usar com a sua TV. Selecionar esta opção e premir **OK** para começar a procurar dispositivos disponíveis de modo a emparelhar os mesmos com a sua TV. Se disponível selecionar a opção Adicionar acessório e premir **OK** para iniciar a procura. Definir o dispositivo para o modo emparelhamento. Serão reconhecidos e indicados os dispositivos disponíveis ou será exibido o pedido de emparelhamento. Selecionar o seu dispositivo a partir da lista e premir **OK** ou selecionar **OK** e premir **OK** para iniciar o emparelhamento.

Os dispositivos ligados também serão indicados aqui. Para desemparelhar um dispositivo, selecionar o mesmo e premir **OK**. Seguidamente selecionar a opção Desemparelhar e e premir **OK**. Depois selecionar **OK** e premir **OK** novamente para desemparelhar o dispositivo da TV. Pode também mudar o nome do dispositivo ligado. Selecionar o dispositivo e premir **OK**, depois selecionar **Alterar nome** e premir **OK** novamente. Premir **OK** novamente, usar o teclado virtual para alterar o nome do dispositivo.

### **Lista de canais**

A TV ordena os canais memorizados na **Lista de Canais**. Premir o botão **OK** para abrir a **Lista de Canais** no modo de TV Em Direto. Pode premir o botão **Vermelho** para se deslocar para cima na lista página por página ou premir o botão **Verde** para se deslocar para baixo.

Se pretendido, pode filtrar ou ordenar os canais ou encontrar um canal na lista de canais. Premir o botão **Amarelo** para exibir as opções **Selecionar Mais**. As opções disponíveis são **Selecionar Tipo, Ordenar** e **Encontrar**. A opção **Ordenar** pode não estar disponível dependendo do país selecionado durante o processo de configuração inicial.

Para filtrar os canais selecionar **Selecionar Tipo** e premir o botão **OK.** Pode selecionar entre as opções de **Digital, Rádio, Livre, Codificado, Analógico, Favorito e Rede** para filtrar a lista de canais ou selecionar a opção **Transmitir** para ver todos os canais instalados na lista de canais.

Para ordenar os canais selecionar **Ordenar** e premir o botão **OK.** Selecionar uma das opções disponíveis e premir d enovo Os canais serão ordenados de acordo com a sua seleção.

Para encontrar um canal selecionar **Encontrar** e premir o botão **OK**. O teclado virtual será exibido. Inserir o nome completo ou parte do mesmo ou o número do canal que pretende encontrar, selecionar o símbolo da marca de verificação no teclado e premir **OK**. Serão listados os resultados correspondentes.

*Nota: Se alguma opção exceto* **Transmissão** *for selecionada no menu* **Selecionar Tipo***, pode apenas deslocar-se através dos canais que estão atualmente indicados na lista de canais usando os botões* **Programa +/-** *no controlo remoto.*

### **Editar os canais na lista de canais**

Pode editar os canais e a lista de canais usando as opções **Ignorar Canal, Ordenar Canal, Mover Canal** e **Editar Canal** no menu **Definições>Canal>Canais**. Pode aceder ao menu **Definições** a partir do Ecrã Inicial ou do menu **opções TV** no modo de TV em Direto.

*Nota: As opções Ordenar Canal, Mover Canal e Editar Canal podem não estar disponíveis e aparecerem como esbatidas dependendo da seleção do operador e das definições correspondentes do operador. Pode desativar a definição* **LCN** *no menu Definições>Canal uma vez que impede a edição do canal. Esta opção pode ser definida em* **Ligar** *por predefini-* *ção dependendo do país selecionado durante o processo de configuração inicial.*

### **Gerir as listas de canais favoritos**

Pode criar quatro listas diferentes dos seus canais favoritos. Estas listas incluem apenas os canais que são especificados por si. Premir o botão **OK** para exibir a lista de canais. Depois premir o botão **Azul** para aceder às listas de favoritos. Se uma das listas estiver a ser exibida no ecrã, pode premir o botão direcional Esquerdo ou Direito para mudar de uma lista para a outra. Para alterar a posição de um canal, realçar esse canal e premir o botão **amarelo**. Em seguida, usar os botões direcionais **para cima** e **para baixo** para mover o canal para a posição pretendida e premir **OK**. Selecionar um canal na lista e premir o botão **OK** para ver.

Para adicionar o canal que está atualmente a ser visto a uma das listas de favoritos conforme acima descrito e premir o botão **Menu** no controlo remoto. Depois entrar no menu **Canais**, selecionar a opção **Adicionar aos meus favoritos** e premir **OK**. Os canais serão adicionados à lista selecionada de favoritos. Para remover esse canal da lista, abrir a lista de favoritos, selecionar o canal e premir o botão **Azul**. Deste modo apenas o canal que está atualmente a ser visto pode ser adicionado ou removido.

### **Guia de programas**

Através da Guia Eletrónico de Programa (EPG) função da sua TV, pode navegar na programação do evento dos canais atualmente instalados na sua lista de canais. Depende da transmissão relacionada se esta função é suportada ou não.

De modo a aceder ao Guia Eletrónico de Programa no Ecrã Inicial premir o botão **Guia** no controlo remoto. O Guia Eletrónico de Programa está também disponível no modo TV Em Direto. Pode mudar para o modo TV Em Direto tanto entrando na aplicação **TV Em Direto** no Ecrã Inicial ou selecionando a fonte de entrada **Canais** a partir do menu **Entradas** no Ecrã Inicial. Para aceder ao guia de programas enquanto no modo TV em Direto premir o botão **Guia** no seu controlo remoto.

Usar os botões direcionais para navegar no guia de programas. Pode usar os botões direcionais Para Cima/Para Baixo ou os botões **Programa +/-** para mudar para o canal anterior/seguinte na lista ou os botões direcionais Direito/Esquerdo para selecionar um evento pretendido do canal atualmente selecionado. Se disponível, o nome completo, a hora e data de início e de fim, género do evento selecionado e uma breve informação sobre o mesmo serão exibidos no ecrã.

Premir o botão **Azul** para filtrar os eventos. Devido à grande variedade de opções de filtro, pode encontrar mais rapidamente eventos do tipo pretendido. Premir o botão **Amarelo** para ver a informação detalhada sobre o evento selecionado. Pode também usar os botões Vermelho e Verde para ver os eventos do dia anterior e do dia seguinte. As funções serão atribuídas aos botões coloridos no controlo remoto quando estiverem disponíveis. Seguir as informações no ecrã para funções exatas do botão.

Premir o botão **Gravar** para adicionar um temporizador para o evento selecionado no guia. Pode definir o tipo de temporizador definindo a opção do **Tipo de Programação** como **Lembrete** ou **Gravação**. Quando tiver definido outros parâmetros realçar **Adicionar** e premir em **OK**. O temporizador será adicionado à lista de programação. Pode aceder à lista de programação a partir do menu **Gravar** no modo de TV em Direto.

O guia não pode ser exibido se a fonte de entrada da TV estiver bloqueada a partir do menu **Definições>Canal>Controlos Parentais>Entradas Bloqueadas** no modo de TV Em Direto ou no Ecrã Inicial.

### **Ligar à Internet**

Pode aceder à Internet através da sua TV, ligando a um sistema de banda larga. É necessário configurar as definições de rede para apreciar uma variedade de conteúdo de transmissão e aplicações da Internet. Estas definições podem ser configuradas a partir do menu **Definições>Menu Rede e Internet.** Também pode selecionar o ícone Ligado/Não ligado no ecrã inicial e premir em **OK** para aceder a este menu. Para mais informações, consultar a secção **Rede e Internet** no título de **Ecrã inicial.**

### **Ligação com fios**

Ligar a sua TV ao seu modem/router através de um cabo Ethernet. Há uma porta LAN na parte de trás da sua TV.

O estado da ligação na secção **Ethernet** no menu **Rede e Internet** será alterado de **Não ligado** para **Ligado.**

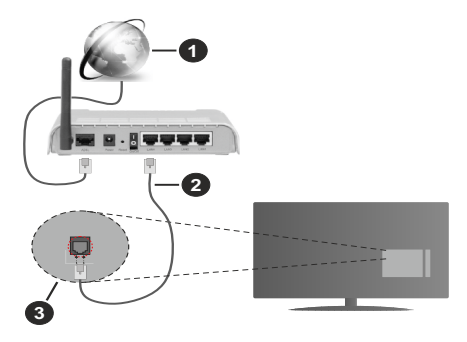

- **1.** Ligação ISP Banda larga
- **2.** Cabo LAN (Ethernet)

### **3.** Entrada LAN no lado de trás da TV

Pode ser possível ligar a sua TV a uma tomada de parede com rede dependendo da sua configuração de rede. Neste caso, pode ligar diretamente a TV à rede usando um cabo Ethernet.

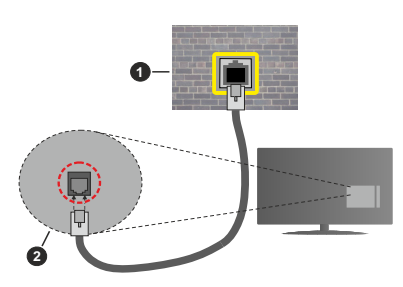

- **1.** Tomada de parede de rede
- **2.** Entrada LAN no lado de trás da TV

### **Ligação sem fios**

É necessário um modem/router LAN sem fios para ligar a TV à Internet através da LAN sem fios.

Selecionar a opção **Wi-F**i no menu **Rede e Internet** e premir em **OK** para ativar a ligação sem fios. Serão indicadas as redes disponíveis. Para mais informações, consultar a secção **Rede e Internet** no título de **Ecrã inicial.**

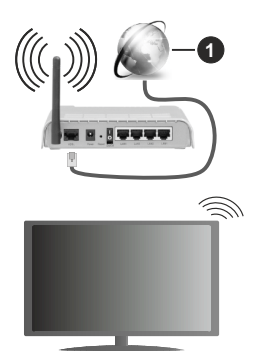

**1.** Ligação ISP Banda larga

Uma rede com SSID oculto não pode ser apagada por outros dispositivos. Se pretender ligar a uma rede com SSID oculto, selecionar a opção **Adicionar nova rede** no menu **Rede e Internet** no Ecrã Inicial e premir **OK**. Adicionar uma rede inserindo manualmente o respetivo nome usando a opção relacionada.

Um router-N sem fios (IEEE 802.11a/b/g/n/ac) com bandas simultâneas de 2.4 e 5 GHz é destinado a aumentar a largura de banda. Otimizado para fluxo de vídeo HD mais suave e mais rápido, transferência de ficheiros e jogos sem fios.

Usar uma ligação LAN para transferir dados mais rapidamente entre dispositivos como computadores.

A velocidade de transmissão difere dependendo da distância e da quantidade de obstruções entre os aparelhos de transmissão, a configuração destes aparelhos, as condições das ondas de rádio, o tráfego da linha e os aparelhos que está a usar. A transmissão também pode ser cortada ou desligada dependendo das condições dos telefones DECT, das ondas de rádio, ou de quaisquer outros aparelhos WLAN 11b. Os valores normais para a velocidade de transmissão são os valores máximos teoricamente para a rede sem fios normal. Não são as velocidades atuais da transmissão de dados.

A localização onde a transmissão é mais efetiva difere dependendo do ambiente de utilização.

A função Sem Fios da TV suporta modems tipo 802.11 a,b,g, n e ac . É altamente recomendado usar o protocolo de comunicação IEEE 802.11n de modo a evitar quaisquer possíveis problemas enquanto estiver a ver vídeos.

Deve mudar o SSID do seu modem sempre que houver outros modems em redor com o mesmo SSID. Caso contrário pode ter problemas de ligação. Usar uma ligação com fios se tiver problemas com a ligação sem fios.

É necessária uma velocidade de ligação estável para reproduzir o conteúdo streaming. Usar uma ligação Internet se a velocidade LAN sem fios for instável.

### **Leitor Multimédia**

No Ecrã Inicial seguir para a linha das Aplicações, selecionar **Reprodutor de Multimédia (MMP)** e premir o botão **OK** para apresentar.

Selecionar o tipo de multimédia no ecrã principal do leitor de multimédia. No ecrã seguinte, pode premir o botão **Menu** para aceder a uma lista das opções do menu enquanto o foco for numa pasta ou num ficheiro de multimédia. Usando as opções deste menu pode alterar o tipo de multimédia, ordenar os ficheiros, alterar o tamanho do atalho e transformar a sua TV numa moldura digital. Também poderá copiar, colar e apagar os ficheiros de multimédia usando as opções correspondentes deste menu, se estiver ligado à TV um dispositivo de memória USB formatado em FAT32. Adicionalmente, pode mudar o estilo de visualização selecionado seja com o **Analisador Normal** ou com o **Analisador Recursivo**. No modo **Analisador Normal** os ficheiros serão exibidos com pastas se houver alguma disponível. Então os tipos de ficheiros de multimédia seleccionados na pasta raiz ou na pasta selecionada serão exibidos. Se não existirem ficheiros de multimédia do tipo selecionado, a pasta será considerada vazia. No modo de **Analisador Recursivo**, a fonte será pesquisada para todos os ficheiros de multimédia disponíveis do tipo selecionado e os ficheiros encontrados serão listados. Premir o botão **Voltar/Retroceder** pra fechar este menu.

De modo a ativar a função de moldura selecionar Fotografia como o tipo de multimédia. Seguidamente, premir o botão **Menu** , selecionar **Moldura** e premir **OK**. Se selecionar a opção **modo Uma Fotografia** e premir **OK** a imagem que definiu anteriormente como a imagem da moldura será exibida quando for ativada a função de moldura. Se selecionar a opção do dispositivo de armazenamento USB o primeiro ficheiro (no modo **Analisador Recursivo**) será exibido. Para definir a imagem da moldura premir o botão **Menu** enquanto o ficheiro de fotografia da sua escolha é exibido, selecionar **Imagem da Moldura** e premir **OK**.

Enquanto estivar a procurar os ficheiros de vídeo será exibida uma previsualização do vídeo selecionado numa pequena janela no lado esquerdo do ecrã se o estilo de visualização estiver definido para a Visualização da Lista. Premir o botão **Azul** para mudar entre a Visualização da Lista e a Visualização da Grelha. Pode também usar os botões **Programa +/-** para saltar diretamente para a primeira e última pasta ou para o ficheiro se o estilo de visualização estiver definido em Visualização da Grelha.

#### Ficheiros de vídeo

Premir OK para reproduzir de novo o ficheiro de vídeo selecionado.

**Informação:** Exibe barra de informações. Premir duas vezes para exibir a informação alargada e o ficheiro seguinte.

**Reproduzir/pausa:** Pausar e retomar a reprodução.

**Retroceder:** Iniciar a reprodução inversa. Premir consecutivamente para definir a velocidade do retrocesso.

**Avanço rápido:** Iniciar a reprodução de avanço rápido Premir consecutivamente para definir a velocidade do avançar da reprodução.

**Parar:** Parar a reprodução e voltar ao ecrã de leitor de multimédia.

**Programa +:** Mudar para o ficheiro seguinte.

**Programa-:** Mudar para o ficheiro anterior

**Voltar/Retroceder:** Volta ao ecrã de reprodução de multimédia.

Ficheiros de música

Premir **OK** para reproduzir o ficheiro de música/áudio selecionado.

**Informação:** Exibir a informação alargada e o ficheiro seguinte.

**Reproduzir/pausa:** Pausar e retomar a reprodução.

**Retroceder:** Premir e manter premido para retroceder.

**Avanço rápido:** Premir e manter premido para avanço rápido.

**Parar:** Parar a reprodução.

**Programa +:** Mudar para o ficheiro seguinte.

**Programa-:** Mudar para o ficheiro anterior

**Voltar/Retroceder:** Volta ao ecrã de reprodução de multimédia.

Se premir o botão Voltar/Retroceder sem parar primeiro a reprodução, a mesma irá prosseguir enquanto estiver a procurar no leitor de multimédia. Pode usar os botões do leitor de multimédia para controlar a reprodução. A reprodução irá parar se sair do leitor de multimédia ou mudar o tipo de multimédia para **Vídeo**.

Ficheiros de fotografias

Premir **OK** para exibir o ficheiro de fotografia selecionado. Quando premir o botão Reproduzir a exibição de diapositivos irá iniciar-se e todos os ficheiros de fotografias na pasta atual ou no dispositivo de armazenamento, dependendo do estilo de visualização, serão exibidos sequencialmente. Se a opção Repetir for definida em **Nenhuma** apenas os ficheirosentre o selecionado e o último da lista serão exibidos. A exibição dos diapositivos irá parar depois do último ficheiro listado ser exibido.

**Informação:** Exibe barra de informações. Premir duas vezes para exibir a informação alargada.

**Reproduzir/pausa:** Pausar e retomar a exibição de diapositivos.

**Botão verde (Rodar/Duração):** Rodar a imagem / Definir o intervalo entre os diapositivos.

**Botão amarelo (Ampliar/Efeito):** Ampliar a imagem / Aplicar vários efeitos na exibição dos diapositivos.

**Programa +:** Mudar para o ficheiro seguinte.

**Programa-:** Mudar para o ficheiro anterior

**Voltar/Retroceder:** Volta ao ecrã de reprodução de multimédia.

#### Ficheiros de texto

Quando premir o botão **OK** iniciar-se-á a exibição dos diapositivos e todos os ficheiros de texto na pasta atual ou no dispositivo de armazenamento, dependendo do estilo de visualização, serão exibidos sequencialmente. Se a opção Repetir for definida em **Nenhuma** apenas os ficheirosentre o selecionado e o último da lista serão exibidos. A exibição dos diapositivos irá parar depois do último ficheiro listado ser exibido.

**Informação:** Exibe barra de informações. Premir duas vezes para exibir a informação alargada.

**Reproduzir/pausa:** Pausar e retomar a exibição de diapositivos.

**Programa +:** Mudar para o ficheiro seguinte.

**Programa-:** Mudar para o ficheiro anterior

**Botões direcionais (Para baixo ou Direito/Para cima ou Esquerdo):** Mudar para o página seguinte. / Mudar para o página anterior

**Voltar/Retroceder:** Parar a apresentação de diapositivos e voltar ao ecrã de leitor de multimédia.

### Opções Menu

Premir o botão **Menu** para visualizar as opções disponíveis enquanto estiver a reproduzir ou a exibir ficheiros multimédia. O conteúdo deste menu pode ser diferente dependendo do tipo de ficheiro multimédia.

**Pausa/Reproduzir**: Pausar e retomar a reprodução ou a exibição de diapositivos.

**Repetir:** Definir a opção repetir. Selecionar uma opção e premir **OK** para modificar a definição. Se a opção **Repetir Um** for selecionada o ficheiro atual de multimédia será repetidamente reproduzido ou exibido. Se a opção Repetir Todos for selecionada, todos os ficheiros de multimédia do mesmo tipo na pasta atual ou no dispositivo de armazenamento, dependendo do estilo de visualização, serão repetidamente reproduzidos ou exibidos.

**Ligar/Desligar aleatório:** Ligar ou desligar a opção aleatório. Premir **OK** para alterar a definição.

**Duração:** Definir o intervalo entre os diapositivos. Selecionar uma opção e premir **OK** para modificar a definição. Pode também premir o botão **Verde** para definir. Esta opção não estará disponível se a exibição de diapositivos estiver em pausa.

**Rodar:** Rodar a imagem A imagem será rodada 90 graus no sentido horário cada vez que premir **OK.** Pode também premir o botão **Verde** para rodar. Esta opção não estará disponível se a exibição de diapositivos não estiver em pausa.

**Efeitos:** Aplicar vários efeitos à exibição de diapositivos. Selecionar uma opção e premir **OK** para modificar a definição. Pode também premir o botão **Amarelo** para definir. Esta opção não estará disponível se a exibição de diapositivos estiver em pausa.

**Zoom:** Ampliar a imagem que está atualmente a ser exibida. Selecionar uma opção e premir **OK** para modificar a definição. Pode também premir o botão **Amarelo** para ampliar. Esta opção não estará disponível se a exibição de diapositivos não estiver em pausa.

**Fontes:** Selecionar a opção das fontes. Tamanho, estilo e cor podem ser definidos de acordo com as suas preferências.

**Mostrar informação:** Exibir a informação alargada.

**Imagem de moldura:** Definir a imagem exibida atualmente como uma imagem de moldura. A imagem será exibida no modo **Uma Fotografia** é selecionada em vez do dispositivo de armazenamento ligado enquanto ativa a função de moldura. Caso contrário, todos os ficheiros serão reproduzidos como uma exibição de diapositivos quando a função de moldura estiver ativada.

**Ocultar/Mostrar espectro:** Ocultar ou mostrar o espectro se disponível.

**Opções de canções:** Exibir as opções de canções se disponíveis.

**Imagem desativada:** Abrir o menu de alimentação da sua TV. Pode usar aqui a opção **Imagem Desativada** para desligar o ecrã. Premir um botão no controlo remoto ou na TV para ligar o ecrã novamente.

**Definições da imagem:** Exibir o menu de definições da imagem.

**Definições do som:** Exibir o menu de definições do som.

**Definições do áudio:** Definir a opção de faixa de áudio se mais do que uma estiver disponível.

**Última memória:** Definir a **Hora** em que pretende retomar a reprodução a partir da posição em que a mesma foi parada na próxima vez em que abrir o mesmo ficheiro de vídeo. Se definido em **Desligar** a reprodução irá começar a partir do início. Selecionar uma opção e premir **OK** para modificar a definição.

**Busca:** Saltar para uma hora específica no ficheiro de vídeo. Usar os botões numéricos e os botões direcionais para inserir a hora e premir **OK.**

### **A partir da ligação USB**

*IMPORTANTE: Criar uma cópia de segurança dos ficheiros nos dispositivos de armazenamento USB antes de os ligar à TV. O fabricante não se responsabiliza por qualquer dano nos ficheiros ou perda de dados. É possível que determinados tipos de dispositivos USB, (por exemplo leitores de MP3 ) ou discos rígidos/unidades de memória USB não sejam compatíveis com esta TV. A TV suporta somente a formatação do disco FAT32 e NTFS. Os dispositivos formatados FAT32 com uma capacidade de armazenamento maior que 192 TB não são suportados. Os dispositivos formatados NTFS com uma capacidade de armazenamento maior que 16TB não são suportados.*

Pode visualizar as suas fotografias, documentos de texto ou reproduzir a sua música e ficheiros de vídeo instalados num dispositivo de armazenamento ligado na TV. Ligar o dispositivo de armazenamento USB a uma das entradas USB na TV.

No ecrã principal do leitor de multimédia selecionar o tipo de multimédia pretendido. No ecrã seguinte, selecionar um nome de ficheiro a partir da lista dos ficheiros de multimédia disponíveis e premir o botão **OK.** Seguir as instruções no ecrã para mais informações sobre outras funções dos botões existentes.

*Nota: Esperar um pouco antes de cada ligação e desligamento, uma vez que o leitor ainda pode estar a ler ficheiros. Esta operação poderá causar danos físicos no leitor USB e no próprio dispositivo USB. Não retirar a unidade enquanto está a reproduzir um ficheiro.*

### **A partir de um dispositivo móvel através de DMR**

Assegurar que os seus dispositivos móveis estão ligados à mesma rede da TV. Na TV, mover-se na linha de aplicações no Ecrã Inicial, selecionar **Leitor de Multimédia (MMP)** e premir o botão **OK** para apresentar. Selecionar o tipo de multimédia no ecrã principal do leitor de multimédia. No ecrã seguinte, premir o botão **Azul** para mudar a apresentação da Visualização da Lista. Depois premir o botão **Voltar**. A opção **DMR** (Digital Media Renderer) aparecerá entre as opções do tipo de multimédia. Selecionar a opção **DMR** e premir o botão **OK**. A TV está pronta para receber o ficheiro de multimédia enviado a partir do seu dispositivo móvel. No dispositivo móvel, abrir o ficheiro que pretende partilhar e tocar no ícone de partilha ou na opção correspondente a partir do menu de opções para o seu dispositivo móvel. Serão indicados os dispositivos disponíveis. Selecionar a TV a partir da lista. Pode obter o nome do dispositivo da sua TV no menu **Definições>Preferências do dispositivo>Sobre** no Ecrã Inicial. Se desejado, o nome da TV pode também ser alterado através da seleção de um dos nomes predefinidos ou inserindo um nome personalizado usando as opções do menu do **Nome do dispositivo**. Se a ligação for estabelecida com sucesso o ficheiro de multimédia selecionado será reproduzido/exibido na sua TV.

### **Gravação por USB***(\*\*)*

Para gravar um programa em primeiro lugar ligar corretamente um dispositivo de memória US à sua TV enquanto estiver desligada. Em seguida, deverá ligar a TV para ativar a função de gravação.

Para gravar programas de longa duração, como filmes, é recomendado usar discos rígidos USB (HDDs).

Programas gravados são salvos no disco de memória USB ligado. Se pretendido, pode memorizar/copiar gravações num computador; no entanto, estes ficheiros não estarão disponíveis para serem lidos num computador. Pode reproduzir as gravações apenas através da TV.

O atraso Lip Sync pode ocorrer durante a gravação diferida. A gravação de rádio não é suportada.

Se a velocidade de escrita no unidade de memória USB ligada não for suficiente, a gravação pode falhar e a função de gravação diferida pode não estar disponível.

É recomendado usar discos rígidos USB para gravação de programas HD.

Não desligar a USB/HDD durante a gravação. Isto pode danificar a USB/HDD ligado.

Alguns pacotes de fluxo podem não ser gravados devido a problemas no sinal, resultantes por vezes de os vídeos congelarem durante a reprodução.

Se iniciar uma gravação a partir do temporizador quando o teletexto está ligado, o diálogo será exibido. Se selecionar Sim e premir OK o teletexto será desligado e terá início a gravação.

A função gravar foi concebida para uso privado e para entretenimento no seu ambiente pessoal.

Deve ter em atenção que qualquer uso comercial da função gravar pode levar a uma violação dos direitos de autor e de cópia. A Toshiba solicita que respeite os direitos de propriedade industrial de terceiros.

### **Gravação Instantânea**

Premir o botão **Gravar** para iniciar a gravação de um evento de forma instantânea quando está a ver um programa. Premir o botão **Parar** para parar e guardar a gravação instântanea.

Não pode alternar transmissões durante o modo gravação.

### **Ver programas gravados**

Selecionar a Lista de gravações: no menu Gravar no modo de TV em direto e premir OK.. Selecionar um item gravado na lista (se previamente gravado). Premir no botão **OK** para visualizar.

Premir o botão **Parar** ou **Voltar/Retroceder** para parar uma reprodução.

Serão atribuídos nomes às gravações no formato seguinte: Nome do Canal Data(Ano/Mês/Dia) Duração(Hora/Minuto/Segundo)\_Nome dos Programas.

### **Gravação diferida**

De modo a usar a função de diferimento da gravação deve ser ativada primeiro a opção **Modo De Diferimento** mo menu **Gravar>Modo de diferimento**:.

No modo de gravação diferida, o programa é pausado e simultaneamente gravado na unidade USB de memória ligada. Premir o botão **Pausa/Reprodução** enquanto está a ver uma transmissão para ativar o modo de gravação diferida. Premir o botão **Pausa/ Reproduzir** de novo para retomar o programa em pausa a partir da posição em que o parou. Premir o botão **Parar** para parar a gravação diferida e voltar para a transmissão ao vivo.

Quando esta função é usada pela primeira vez será exibido o assistente de Configuração do Disco quando o botão **Pausa/Reprodução for premido**. Pode escolher o modo de configuração Automático ou Manual. No modo **Manual,** se preferir, pode formatar o seu dispositivo de memáoria USB e especificar o espaço de memória que será usado para a função de diferimento. Quando a configuração está completada, será exibido o Resultado da Configuração do Disco. Premir o botão Sair

A função não estará disponível para transmissões de rádio.

### **Formato do disco**

Quando usar um novo dispositivo de memória USB, é recomendado formatar primeiro o mesmo usando a opção **Formatar** no menu **Gravar>Informação** do dispositivo na TV em Direto. Selecionar o dispositivo ligado no ecrã no ecrã Informação do Dispositivo e premir OK ou o botão direcional Direita para ver a lista de opções disponíveis. Depois Selecionar **Formato** e premir **OK** para continuar. Uma mensagem de confirmação será exibida. Selecionar **Sim** e premir **OK** para iniciar a formatação..

**IMPORTANTE:** Se formatar a sua unidade USB apagará TODOS os dados na mesma e o respetivo sistema de ficheiros será convertido para FAT32. Na maioria dos casos, os erros de operação serão corrigidos após uma formatação, mas perderá TODOS os seus dados.

### **Lista de programação**

Pode adicionar lembretes ou temporizadores de gravação usando o menu **Lista de Programação.** Pode aceder à **Lista de Programação** a partir do menu **Gravar** no modo de TV em Direto. Selecionar o**a Lista de Programação** e premir em **OK**. Serão exibidos os temporizadores definidos serão listados se existirem alguns disponíveis.

Premir o botão **Gravar** para adicionar um temporizador enquanto é exibido no ecrã o menu da **Lista de Programação**. Pode definir o tipo de temporizador definindo a opção do **Tipo de Programação** como **Lembrete** ou **Gravação**. Quando tiver definido outros parâmetros realçar **Adicionar** e premir em **OK**. O temporizador será adicionado á lista.

Se existirem, pode também editar ou apagar os temporizadores nesta lita. Selecionar o temporizador pretendido e premir **OK**. As opções **Editar** e **Apagar** irão aparecer na parte inferior do ecrã. Selecionar a opção pretendida e premir **OK.** Depois de editar um temporizador, pode escolher entre substituí-lo ou adicioná-lo como um novo temporizador. Se escolher a opção **Substituir**, o temporizador será salvo com as novas definições. Se escolher a opção **Adicionar**, o temporizador será salvo como um novo temporizador. Selecionar **Substituir** ou **Adicionar** de acordo com a sua preferência e premir **OK** para continuar. Quando optar por excluir um temporizador, será exibido no ecrã um diálogo de confirmação. Selecionar **Sim** e premir **OK** para excluir o temporizador selecionado.

Será exibida uma mensagem de aviso se os intervalos de tempo de dois temporizadores se sobrepõem. Não pode definir mais de um temporizador para o mesmo intervalo de tempo.

Premir o botão **SAIR** para fechar a Lista de programação.

### **[CEC]**

Com a função CEC da sua TV pode operar um dispositivo ligado com o controlo remoto da TV. Esta função usa o HDMI CEC (Controlo Eletrónico do Consumidor) para comunicar com os dispositivos ligados. Os dispositivos têm de suportar HDMI CEC e devem estar ligados com uma ligação HDMI.

De modo a usar a funcionalidade CEC a opção respetiva no menu deve ser ativada. Para verificar, ligar ou desligar a função CEC, deve fazer o seguinte:

- Entrar no menu **Definições>Preferências do Dispositivo>Inserções** no Ecrã Inicial ou o menu **Opções TV>Definições>Preferências do Dispositivo>Inserções** no modo TV em Direto.
- Deslocar para a secção **Controlo Eletrónico do Consumidor (CEC)**. Verificar se a opção controlo **HDMI**está ativada.
- Selecionar a opção de controlo **HDMI** e premir **OK** para ligar ou desligar-.

Assegurar que todas as definições CEC são corretamente configuradas no dispositivo CEC ligado. A funcionalidade CEC tem nomes diferentes em marcas diferentes. A função CEC pode não funcionar em todos os dispositivos. Se ligar um dispositivo com suporte HDMI CEC à sua TV, a fonte de entrada HDMI correspondente será renomeada com o nome do dispositivo ligado.

Para operar o dispositivo CEC ligado, selecionar a fonte de entrada HDMI correspondente a partir do menu **Entradas** no Ecrã Inicial. Ou premir o botão **Fonte** se a TV estiver no modo de TV Em Direto e selecionar a fonte de entrada HDMI correspondente a partir da lista. Para terminar esta operação e controlar a TV novamente através do controlo remoto, premir o botão **Fonte**, que continuará a estar funcional, no controlo remoto e mudar para outra fonte.

O controlo remoto da TV consegue automaticamente controlar o dispositivo quando tiver sido selecionada a fonte HDMI ligada. No entanto, nem todos os botões serão direcionados para o dispositivo. Apenas os dispositivos que suportam a função de Controlo Remoto CEC responderão ao controlo remoto da TV.

A TV suporta também a função ARC (Audio Return Channel). Esta função é uma ligação áudio destinada a substituir outros cabos entre a TV e o sistema áudio (recetor A/V ou sistema de colunas). Ligar o sistema áudio à entrada HDMI2 na TV para ativar a função ARC.

De modo a ativar a função ARC a opção das Colunas deve ser definida como **Sistema de Áudio Externo**. Pode aceder a esta opção a partir das opções TV ou do menu **Opções TV<Definições>Preferências do dispositivo>Som** no modo de TV Em Direto ou a partir do menu **Definições>Preferências do dispositivo>Som** no Ecrã Inicial. Quando o ARC está ativo, a TV retira o som automaticamente a outras saída respetivas de áudio. Portanto, irá ouvir áudio apenas a partir do dispositivo de áudio ligado Os botões de controlo do volume do controlo remoto serão direcionados para o dispositivo de áudio ligado e terá possibilidade de controlar o volume do dispositivo ligado com o o seu controlo remoto da TV.

*Nota: ARC é suportado apenas através da entrada HDMI2.*

### **Google Cast**

Com a tecnologia integrada Google Cast pode transmitir o conteúdo que está no seu dispositivo móvel diretamente para a sua TV. Se o seu dispositivo móvel tiver a função Google Cast, pode espelhar o ecrã do seu dispositivo para a TV sem fios. Selecionar a opção de ecrã Cast no seu dispositivo Android. Os dispositivos disponíveis serão detetados e indicados. Selecionar a sua TV a partir da lista e tocar no mesmo para iniciar a transmissão. Pode obter o nome da rede da sua TV no menu **Definições>Preferências do dispositivo>Sobre** no Ecrã Inicial. O nome do dispositivo será um dos artigos mostrados. Pode também mudar o nome da sua TV. Selecionar o **nome do Dispositivo** e premir **OK**. Seguidamente selecionar **Alterar** e premir novamente **OK**. Pode tanto selecionar um dos nomes predefinidos ou inserir um nome personalizado.

### **Para transmitir o ecrã do seu dispositivo no ecrã da TV...**

- **1.** No seu dispositivo Android, ir para "Definições" a partir do painel de notificações ou do ecrã inicial.
- **2.** Tocar em "Conetividade do dispositivo"
- **3.** Tocar em "Projeção fácil" e ativar "Projeção sem fios". Serão indicados os dispositivos disponíveis
- **4.** Selecionar a TV que gostaria de selecionar.

#### ou

- **1.** Deslizar para baixo o painel de notificações.
- **2.** Tocar em "Projeção sem fios".
- **3.** Selecionar a TV que gostaria de selecionar.

Se a aplicação móvel for ativada para transmissão, tal como o YouTube, Dailymotion, Netflix, pode transmitir a sua aplicação para a sua TV. Na aplicação móvel, procurar o ícone Google Cast e tocar no mesmo. Os dispositivos disponíveis serão detetados e indicados. Selecionar a sua TV a partir da lista e tocar no mesmo para iniciar a transmissão.

- **1.** No seu smartphone ou tablet, abrir uma aplicação que seja compatível com o Google Cast
- **2.** Tocar no ícone do Google Cast.
- **3.** Selecionar a TV que gostaria de selecionar.
- **4.** A aplicação que selecionou deve começar a ser reproduzida na TV.

#### *Notas:*

*O Google Cast funciona em Android e iOS. Assegurar que os seus dispositivos móveis estão ligados à mesma rede da TV.*

*As opções do menu e os nomes para a função Google Cast no seu dispositivo Android podem diferir de marca para marca e pode ser alterados com o decorrer do tempo. Consultar o manual do seu dispositivo para as informações mais recentes sobre a função Google Cast.*

### **Sistema HBBTV**

HbbTV (Hybrid Broadcast Broaband TV) é um padrão que combina sem interrupção os serviços de TV fornecidos através de transmissão com serviços enviados via banda larga e também permite o acesso aos serviços de Internet apenas para clientes que estiverem a usar TVs e descodificadores de sinal ligados. Os serviços enviados através de TV Hbb incluem os canais de TV de transmissão tradicional, os serviços de catch-up, vídeo-on-demand, guia de programa eletrónico, publicidade interativa, personalização, votação, jogos, redes sociais e outras aplicações multimédia.

As aplicações HbbTV estão disponíveis em canais onde que estão assinalados pelo transmissor.

As aplicações HbbTV são geralmente apresentadas premindo um botão colorido no controlo remoto. Geralmente irá aparecer um ícone pequeno de botão vermelho no ecrã de modo a notificar o utilizador que há uma aplicação HbbTV no canal. Premir o botão indicado no ecrã para apresentar a aplicação.

As aplicações HbbTV usam os botões no controlo remoto para interagir com o utilizador. Quando a aplicação HbbTV é apresentada, o controlo de alguns botões é detido pela aplicação. Por exemplo, a seleção dum canal numérico pode não atuar numa aplicação de teletexto na qual os números indicam páginas de teletexto.

A TVHbb exige capacidade de fluxo AV para a plataforma. Existem numerosas aplicações que fornecem serviços TV VOD (vídeo on demand) e catch-up. Os botões **OK** (reproduzir e pausa), **Parar, Avanço rápido** e **Retrocesso** no controlo remoto podem ser usados para interagir com o conteúdo AV.

*Nota: Pode ativar ou desativar esta funcionalidade a partir do menu* **Opções de TV>Opções Avançadas>***Definições HBBTV no modo de TV em direto.*

**Para transmitir uma aplicação para o ecrã da TV...**

### **Busca em espera rápido**

Se for realizada anteriormente uma busca automática, a sua TV irá procurar novos canais ou canais em falta às 5 horas da manhã todos os dias enquanto no modo em espera rápido.

E se a opção **Atualização Automática do Canal** no menu Definições>Canal estiver ativada a TV irá ativar-se 5 minutos após ser ligada no modo em espera rápido e irá procurar canais. O LED em espera ficará intermitente durante este processo. Depois de o LED deixar de estar intermitente o processo de busca é completado. Quaisquer novos canais encontrados serão adicionados à lista de canais. Se a lista de canais for atualizada, será informado sobre as alterações a próxima vez que ligar a TV.

### **Actualização do Programa**

A sua TV consegue encontrar e atualizar o firmware automaticamente através do sinal de Internet.

Para obter uma melhor utilização da sua TV e beneficiar das melhorias mais recentes, assegurar que o seu sistema está sempre atualizado.

### **Atualização do software através da Internet**

No Ecrã Inicial entrar no menu Definições**>Preferências do dispositivo>Sobre** de modo a atualizar a versão do seu sistema Android. Mover o foco para a opção **Atualização do sistema** e premir **OK**. Obterá informação sobre o estado do sistema e será exibida a hora na qual o dispositivo foi verificado pela última vez para uma atualização. A opção Verificar para atualização será selecionada, premir OK se pretender verificar para uma atualização disponível. *Nota: Não desligar o cabo de alimentação durante o processo de reinicialização. Se a TV não conseguir ligar após a atualização, desligue-a, aguarde dois minutos e, em seguida, ligue-a novamente.*

### **Resolução de Problemas e Sugestões**

### **A TV não liga**

- Assegura que o cabo de alimentação está firmemente ligado na tomada de alimentação..
- Desligar o cabo de alimentação da TV da tomada elétrica. Aguardar um minuto e ligá-la novamente.
- Premir o botão **Em Espera/Ligar** na TV.

### **A TV não responde ao controlo remoto**

• A TV necessita de algum tempo para iniciar. Durante este tempo, a TV não responde ai controlo remoto ou aos comandos da TV: Este é um comportamento normal.

• Verificar se o controlo remoto está a funcionar através de uma câmara de um telemóvel. Colocar o telemóvel no modo câmara e apontar o controlo remoto para as lentes da câmara. Se premir qualquer tecla no controlo remoto e se observar intermitência do LED dos infravermelhos através da câmara, o controlo remoto está a funcionar. A TV precisa ser verificada.

Se não observar a intermitência, as pilhas podem estar sem carga. Substituir as pilhas. Se o controlo remoto continuar sem funcionar, o mesmo pode estar partido e necessitar de ser verificado.

Este método de verificação do controlo remoto não é possível com os controlos remotos que tenham sido emparelhados sem fios com a TV.

### **Nenhum canal**

- Assegurar que os cabos estão corretamente ligados e que a rede correta está selecionada.
- Assegurar que a lista correta de canais está selecionada.
- Assegurar que introduziu a frequência de canal correta se realizou a sintonização manual.

### **Sem imagem/imagem distorcida**

- Assegurar que a antena está corretamente ligada à TV.
- Assegurar que o cabo da antena não está danificado.
- Assegurar que é selecionado o dispositivo correto como fonte de entrada.
- Assegurar que o dispositivo ou fonte externos estão correctamente ligados.
- Assegurar que as definições de imagem estão definidas corretamente.
- Os altifalantes, dispositivos áudio sem ligação à terra, luzes néon, edifícios altos e outros objetos de grande dimensão podem influenciar a qualidade da receção. Se possível, tentar melhorar a qualidade de receção através da alteração da direção da antena ou dispositivos em movimento afastados da TV.
- Mudar para um formato de imagem diferente, se a imagem não se ajustar ao ecrã.
- Assegurar que o seu PC usa a resolução suportada e a taxa de atualização.

### **Sem som ou de fraca qualidade**

- Assegurar que as definições de som estão definidas corretamente.
- Assegurar que os cabos estão ligados corretamente.
- Assegurar que o volume não está sem som ou colocado no zero, aumentar o volume para verificar.
- Assegurar que a saída de áudio da TV está ligada à entrada de áudio no sistema externo de som.

• O som poderá estar a sair apenas de uma coluna. Verificar as definições de equilíbrio no menu **Som**.

### **Fontes de entrada - não podem ser selecionadas**

- Assegurar que o dispositivo está ligado à TV.
- Assegurar que os cabos estão ligados corretamente.
- Assegurar que selecionou a fonte de entrada correta que é dedicada para o dispositivo ligado.
- Assegurar que a fonte de entrada correta não fica oculta no menu **Entradas**.

### **Modos de Visualização Normais da Entrada do VGA**

A seguinte tabela é uma ilustração de alguns dos modos de visualização normais de vídeo. A sua TV poderá não suportar todas as resoluções.

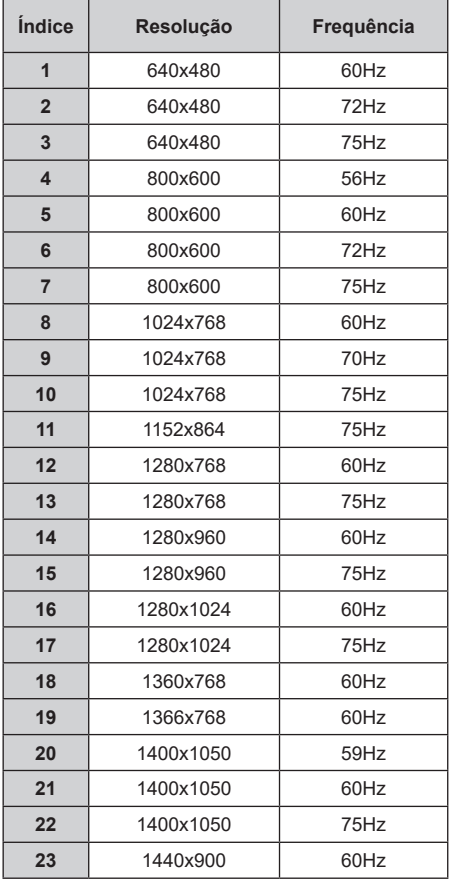

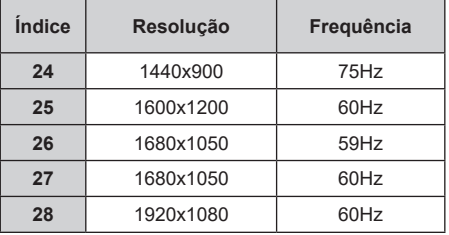

### **Compatibilidade do sinal AV e HDMI**

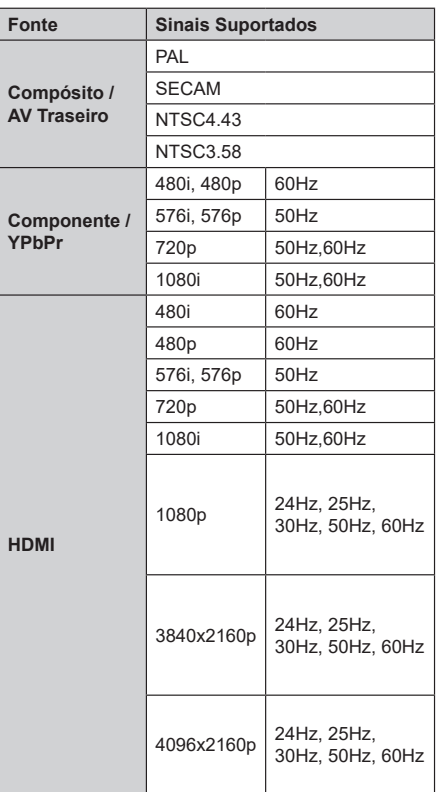

Nalguns casos, um sinal na TV pode não ser exibido corretamente. O problema pode ser uma inconsistência com as normas do equipamento fonte ( DVD, conversor, etc.). Se tiver este problema, deve contactar o seu fornecedor e o fabricante do equipamento de fonte.

### **Formatos de ficheiros suportados para o modo USB**

### **Vídeo**

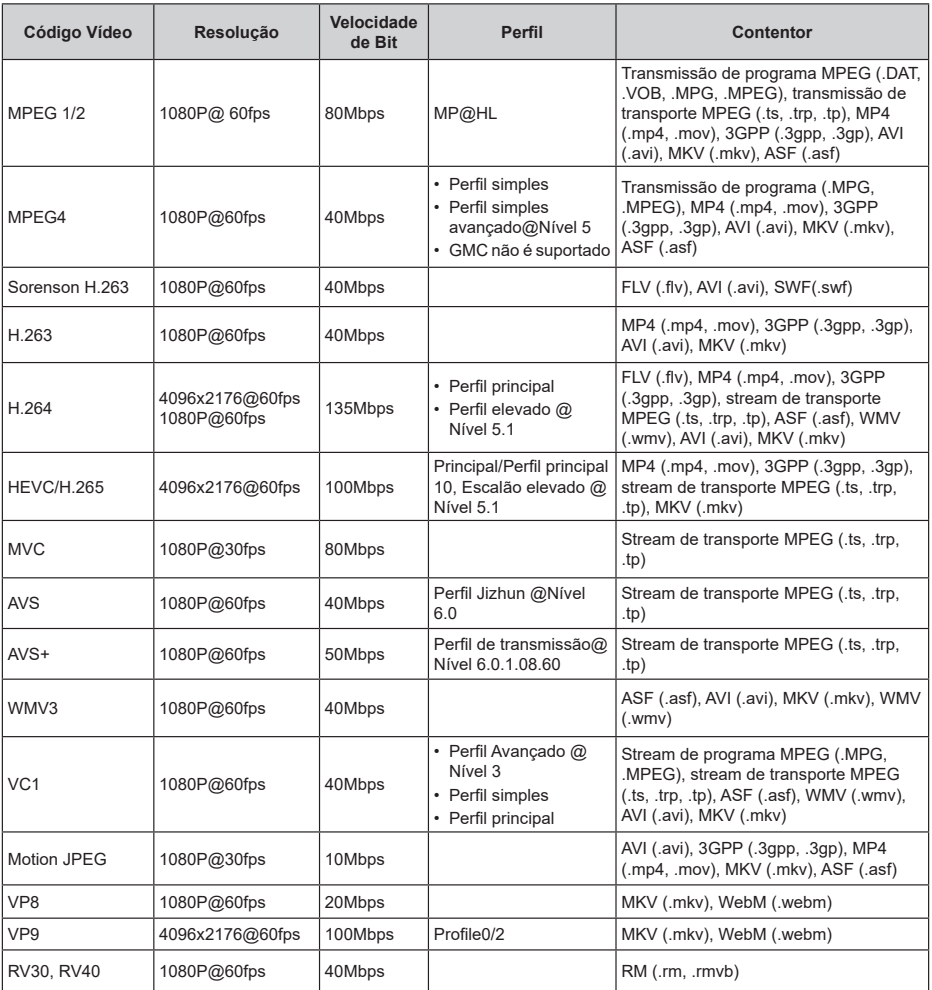

### **Áudio**

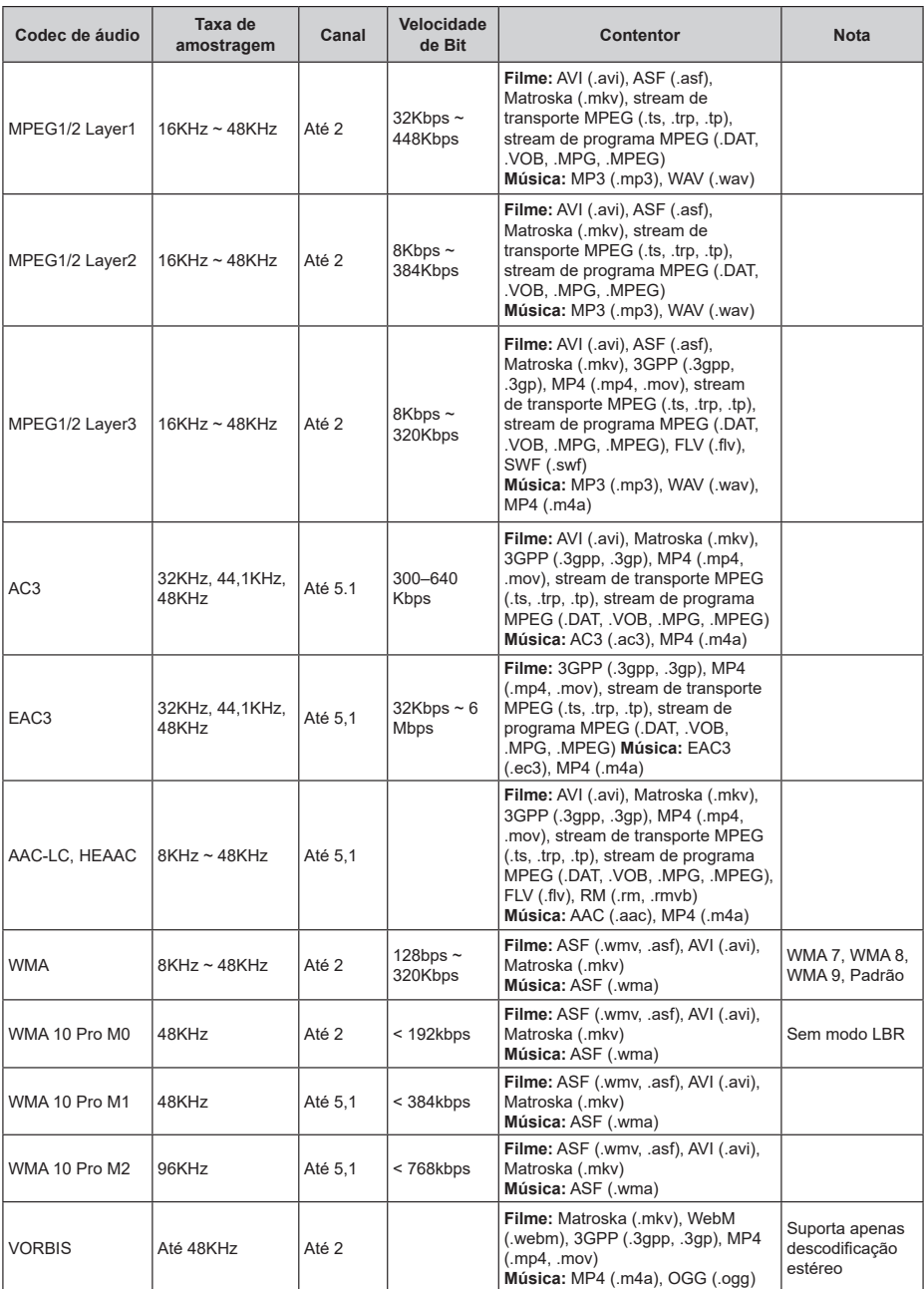

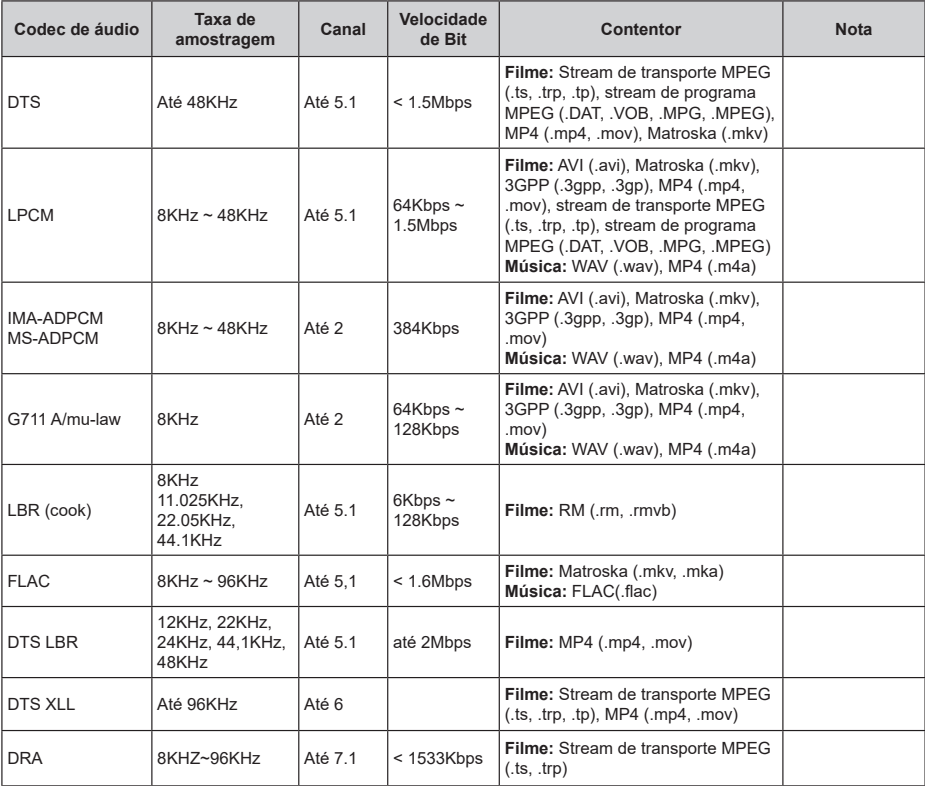

### **Imagem**

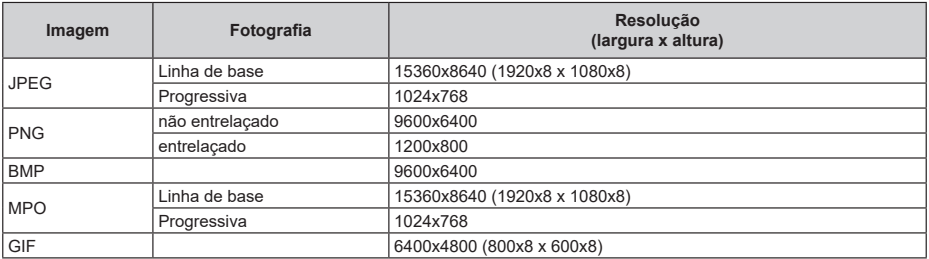

### **Legendas**

#### **Interna**

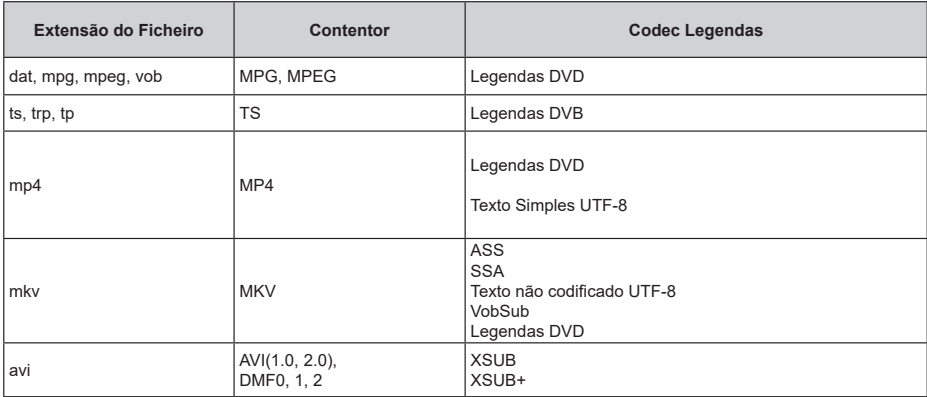

### **Externa**

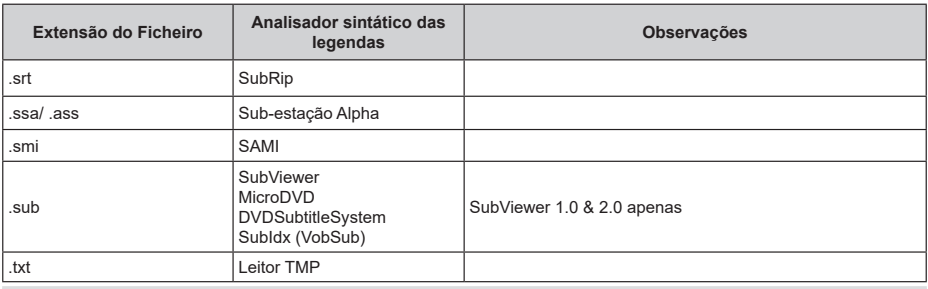

### **Resoluções DVI suportadas**

Quando ligar dispositivos aos conectores da sua TV utilizando os cabos de conversão DVI (cabo DVI para HDMI - não fornecido), pode consultar a informação de resolução seguinte.

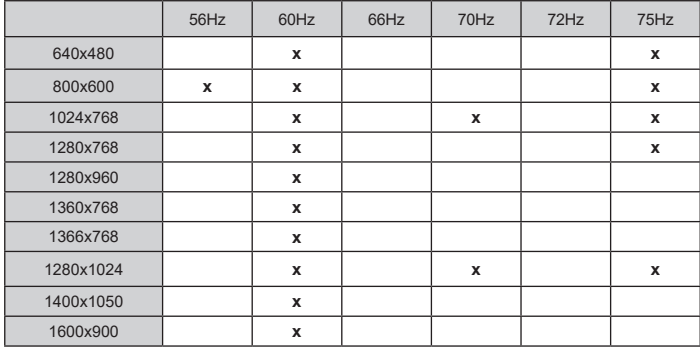